## **Z** FUKUI COMPUTER

## **FCアカウント対応版**

FC アカウントは、福井コンピュータグループが提供する 各種 WEB サービスを管理するアプリケーションです。

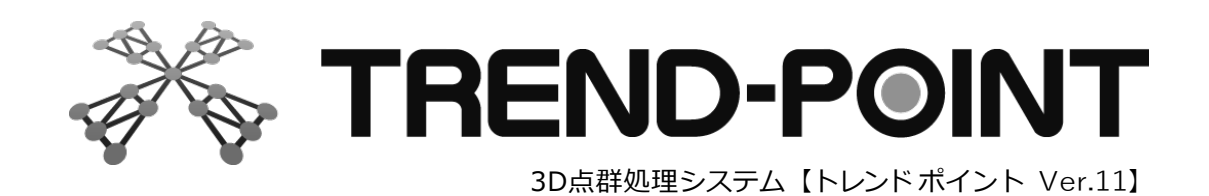

# セットアップガイド

TP11-SET

福井コンピュータ株式会社

新規導入編

TREND-POINT を新規にセットアップする手順を解説します。

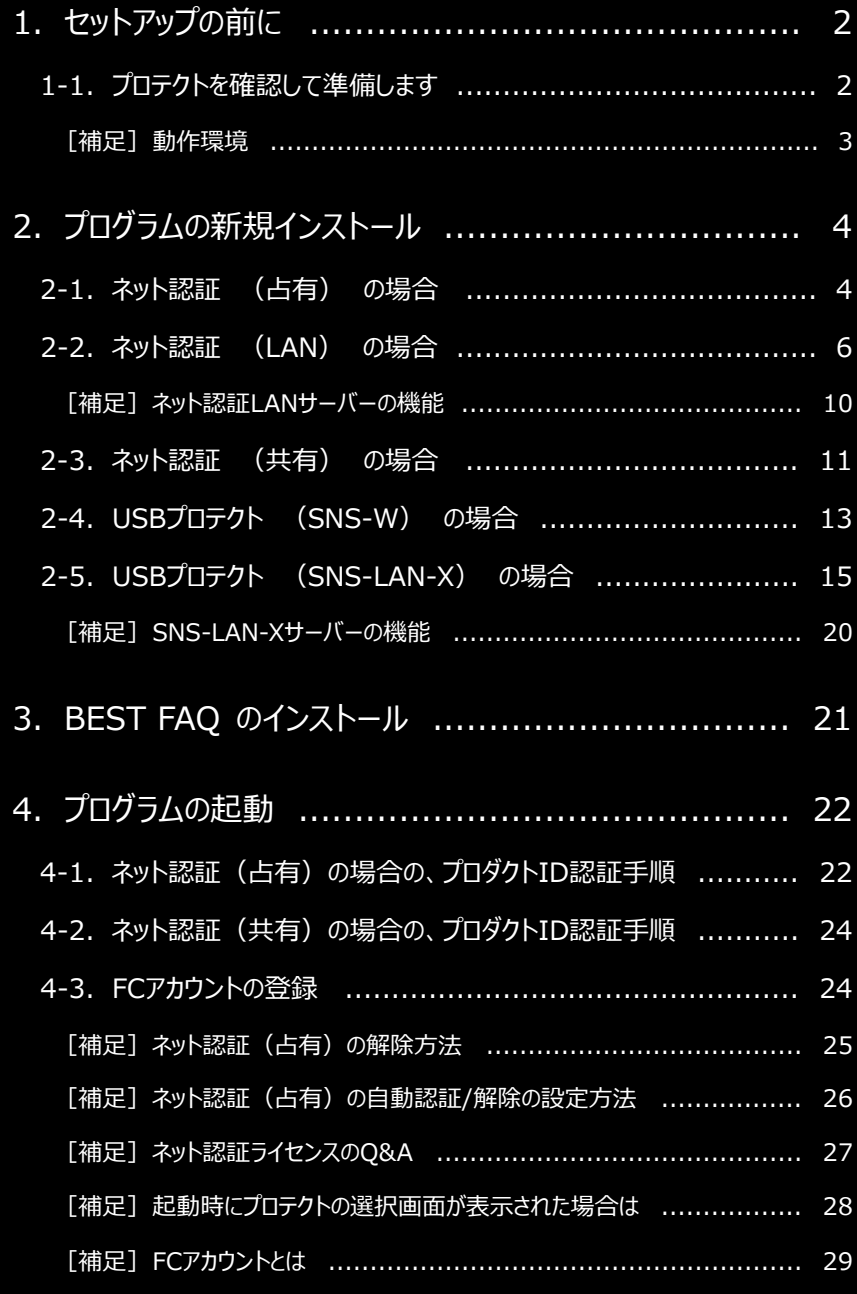

1. セットアップの前に

## 1-1.プロテクトを確認して準備します セットアップの前に ● ネット認証ライセンス(占有) ● USBプロテクト(SNS-W) ● ネット認証ライセンス (LAN) ※黒色 【SNS-W】 P.4へ P.13へ **※ まだ装着しないでください。** TREND-POINT のプロテクトには次の5種類があります。 利用するプロテクトの種類を確認し、「ネット認証ライセンス証書」または「USBプロテクト」を準備して、各セットアップの手順に進 みます。 **ネット認証ライセンス証書 (占有)**

● USBプロテクト (SNS-LAN-X)

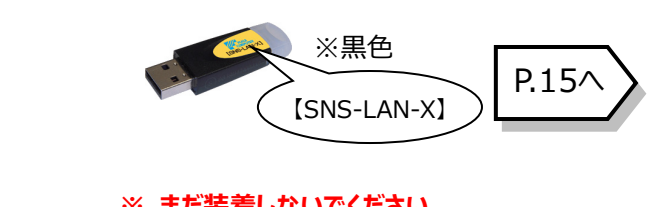

#### **※ まだ装着しないでください。**

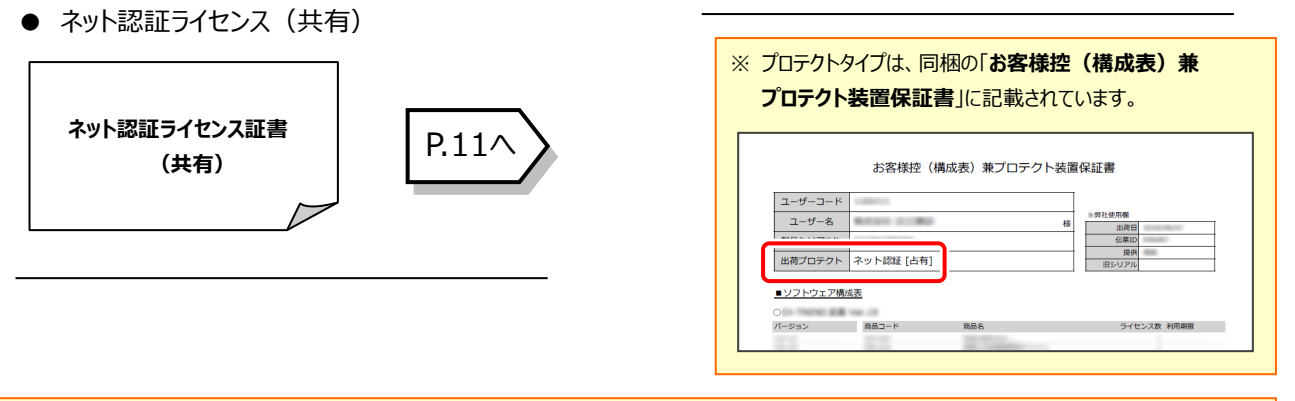

#### **Check セットアップの前に確認してください**

P.6へ

**ネット認証ライセンス証書 (LAN)**

- ・ セットアップするには、「コンピューターの管理者(Administrators)」のアカウントでサインイン(ログオン)している必 要があります。
- ・ お使いのウイルス対策アプリによっては、セットアップ時に警告メッセージが表示される場合があります。このような場合に は、ウイルス対策アプリなどの常駐プログラムを一時的に終了してから、セットアップをおこないます。

・ セットアップやアンインストールをおこなう場合は、必要なデータは必ずバックアップしてください。 バックアップの手順については、各ヘルプ、またはマニュアルをご覧ください。 お客様が作られたデータはお客様にとって大切な財産です。万が一の不慮の事故による被害を最小限にとどめるため に、お客様御自身の管理・責任において、データは必ず定期的に2か所以上の別の媒体(HDD、CD、DVD など) に保存してください。 また、いかなる事由におきましても、データの破損により生じたお客様の損害は、弊社では補償いたしかねますのでご了 承ください。

#### **[補足] 動作環境**

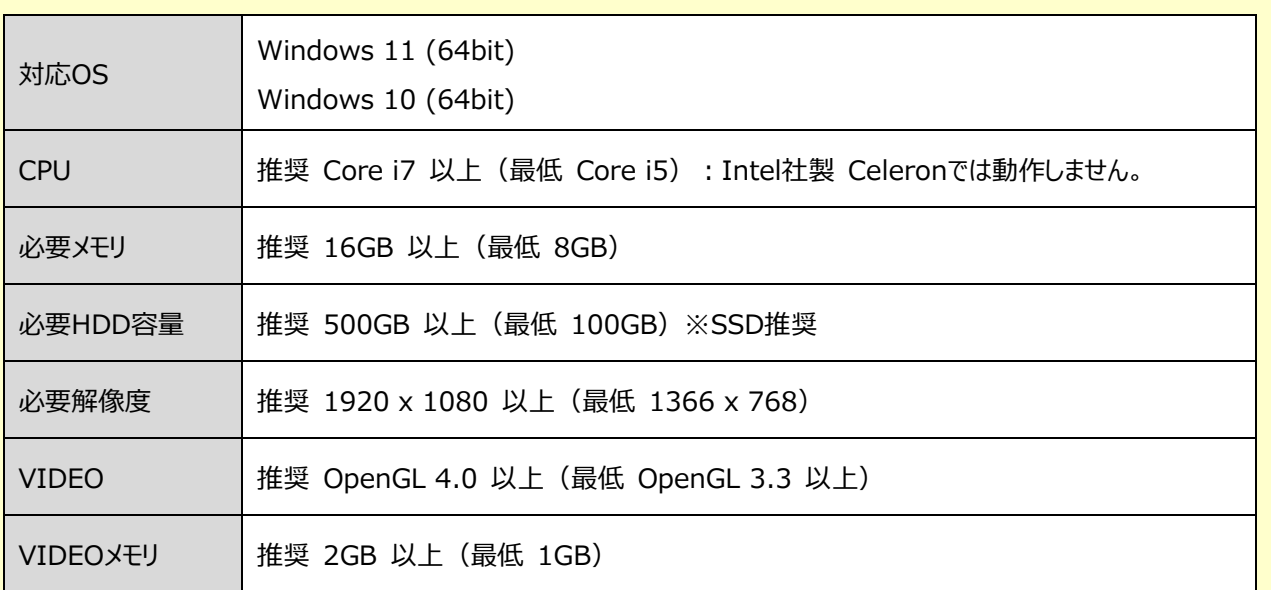

※ 上記動作環境は、2023年10月時点のものです。

※ Windows11,10のデスクトップ環境における「タブレットモード:ON」での動作は保証外です。

※ プログラムのインストール先としてNASのご利用はできません。またデータを直接NASに保存することは推奨できません。

※ データやLANプロテクト等のルーター越えでの運用はプログラム動作保証外です。 ルーター越えの運用とは、場所の離れた拠点(例えば支店や営業所)から本社に設置しているサーバーにあるデータやLANプロテクトの ライセンスを取得するケースとなります。

TREND-POINT 動作環境の確認

13.10 GB

NVIDIA Corporation

4.6.0 NVIDIA 452.06

 $\overline{\text{os}}$ ディスク容量(C)

ベンダー

レンダラー

OpenGL バージョン

TREND-POINTが正常に動作する環境です。

**TREND-POINT** 

Micrsoft Windows 10 (64ビット)

GeForce RTX 2060/PCIe/SSE2

※ 動作確認テストは、動作環境で行っております。

※ Windows11,10以外のアップグレードしたOSでの動作は保証外です。

※ 仮想マシン上での動作は保証外です。

※ CPUは、Intel社製 Coreに限ります。

※ VIDEOは、NVIDIA社製を推奨します。 (AMD社製などNVIDIA社製のVIDEO以外では、描画が正常にされないなど一部動作に制限があります)

※ ヘルプ機能を利用するためには Microsoft Edge WebView2 ランタイムが必要です。

#### **コンピューターが動作環境を満たしているか、**

#### **確認してください**

プログラムのインストール前に、「インストールDVD」の「動作 環境をチェック」をクリックして、ご利用中のコンピューターが 動作環境を満たしているか確認してください。

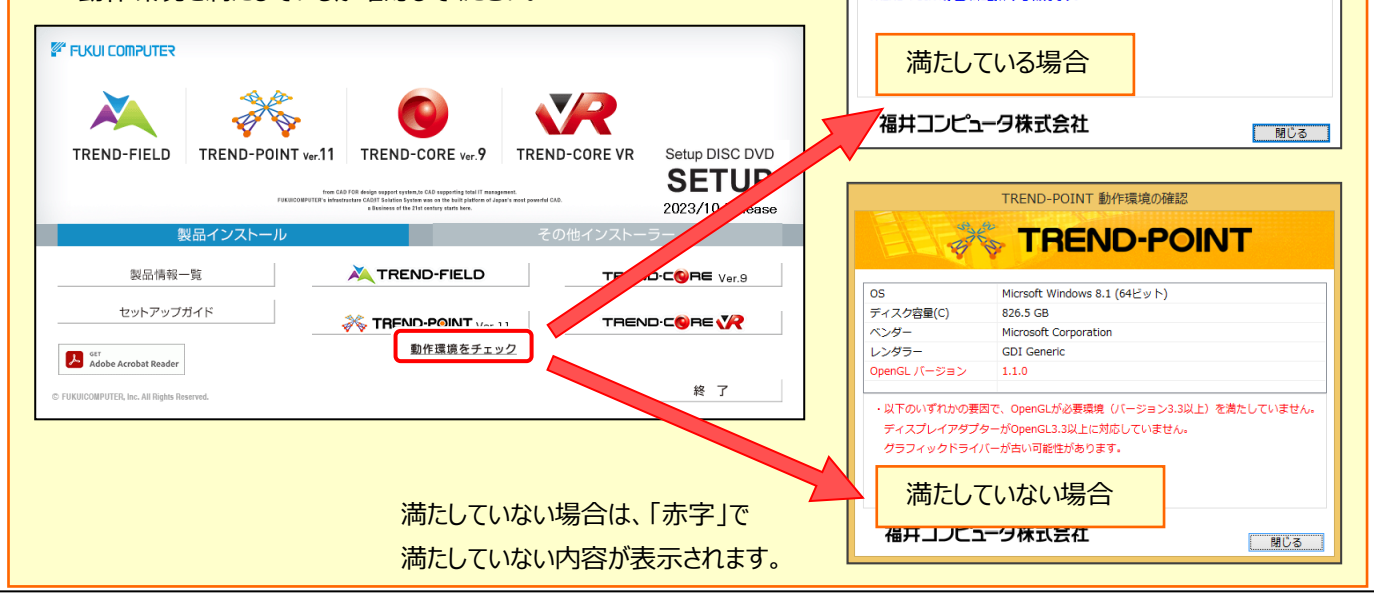

2. プログラムの新規インストール – ネット認証 (占有) の場合

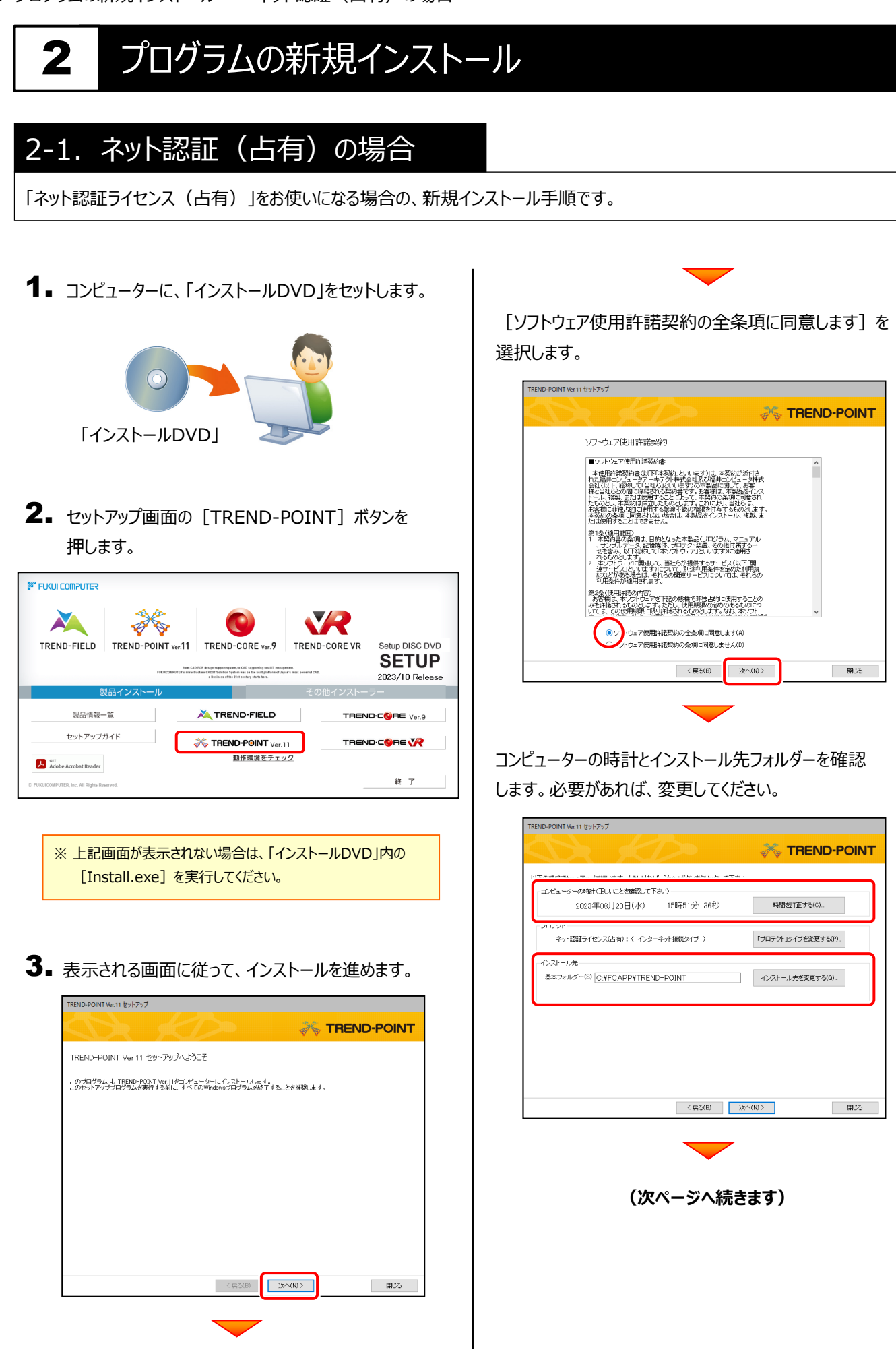

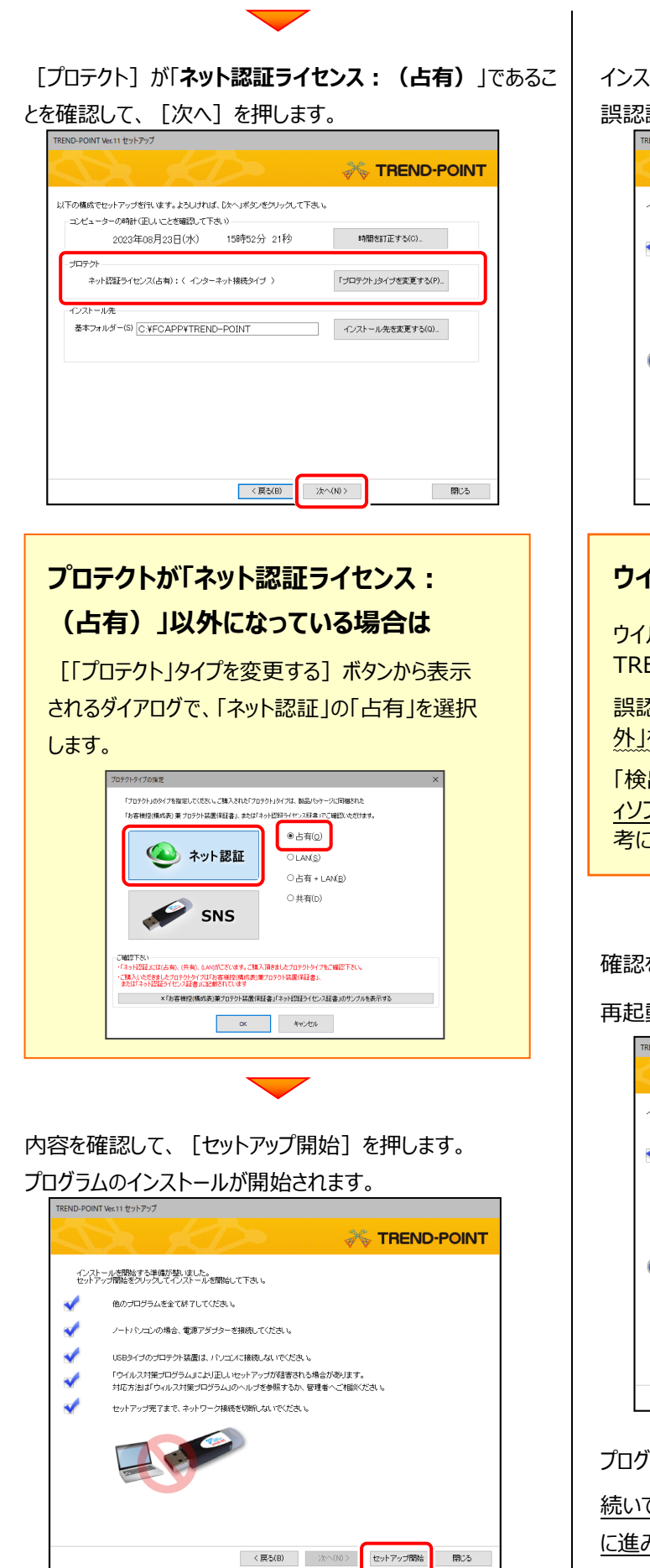

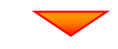

インストールが終わったら、[ウイルスセキュリティソフトの 誤認識について]を確認します。

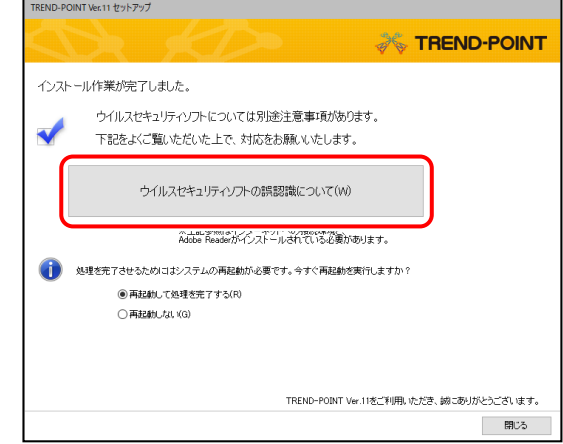

### **ウイルスセキュリティソフトの誤認識について**

ウイルスセキュリティソフトの誤認識により、 TREND-POINT が正常に動作しない場合があります。

誤認識を防ぐためには、セキュリティソフト側で「検出の除 外」を設定する必要がある場合があります。

「検出の除外」の設定手順については、[ウイルスセキュリテ ィソフトの誤認識について]ボタンから表示される資料を参 考にしてください。

 $\blacktriangledown$ 

確認を終えたら、[閉じる]を押します。

再起動が必要な場合は、再起動します。

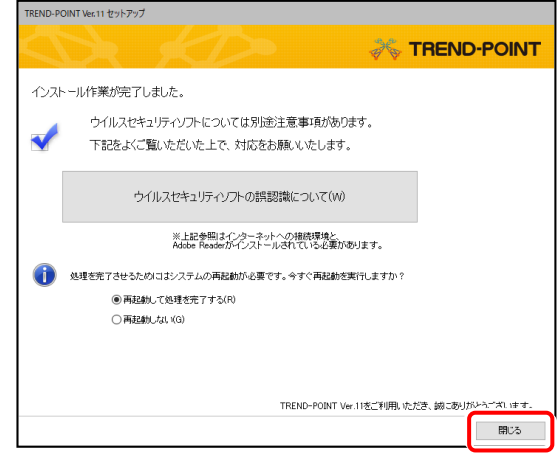

プログラムの新規インストールは完了です。

続いて 21ページ「3.BEST FAQ のインストール」 に進みます。

P.21へ

 $-5-$ 

2. プログラムの新規インストール - ネット認証 (LAN) の場合

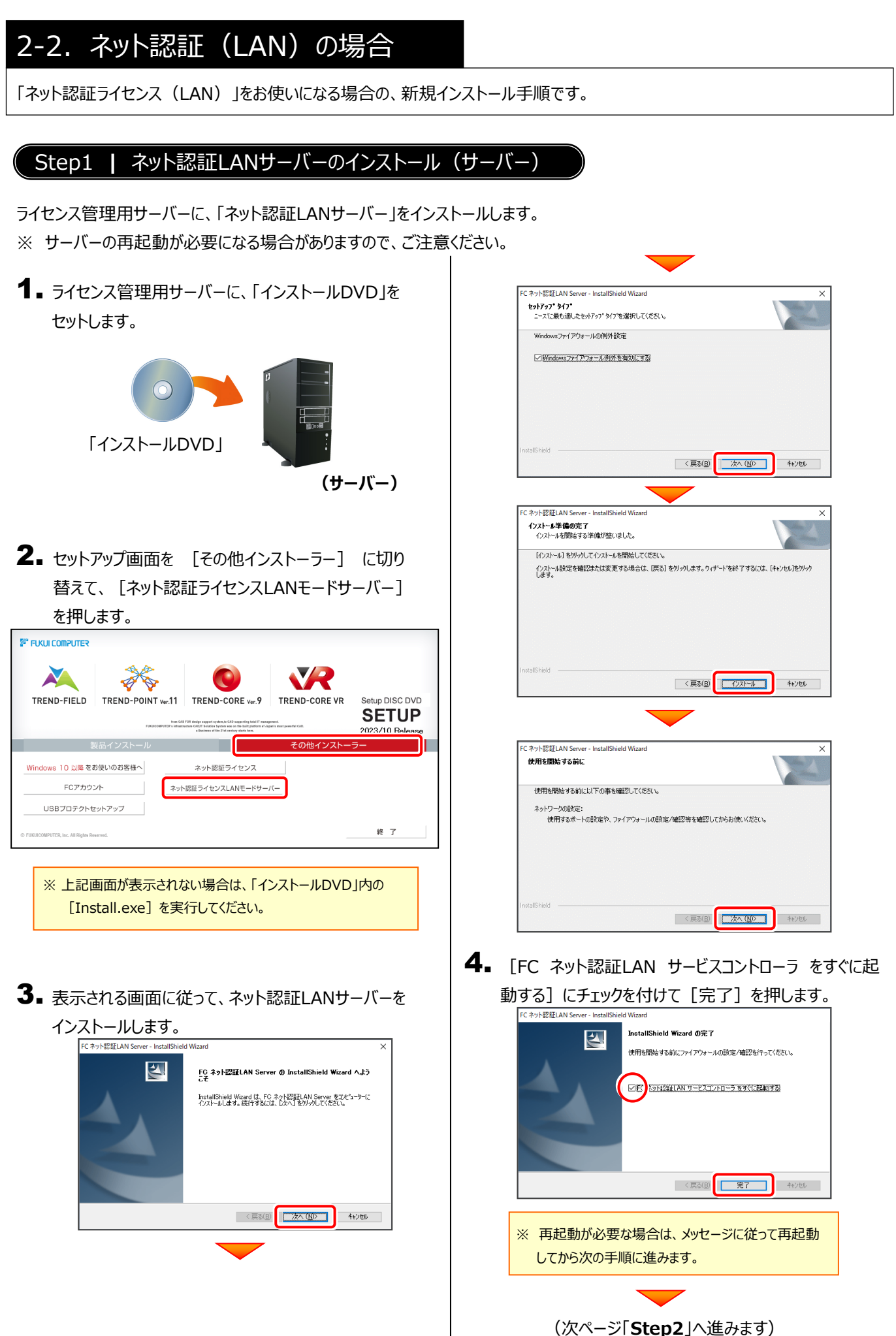

#### Step2 | プロダクトIDの認証 (サーバー)

ライセンス管理用サーバーで、プロダクトIDの認証を行います。(※インターネット接続が必要) この処理により、プロダクトIDに関連付けられたライセンスを使用できるようになります。

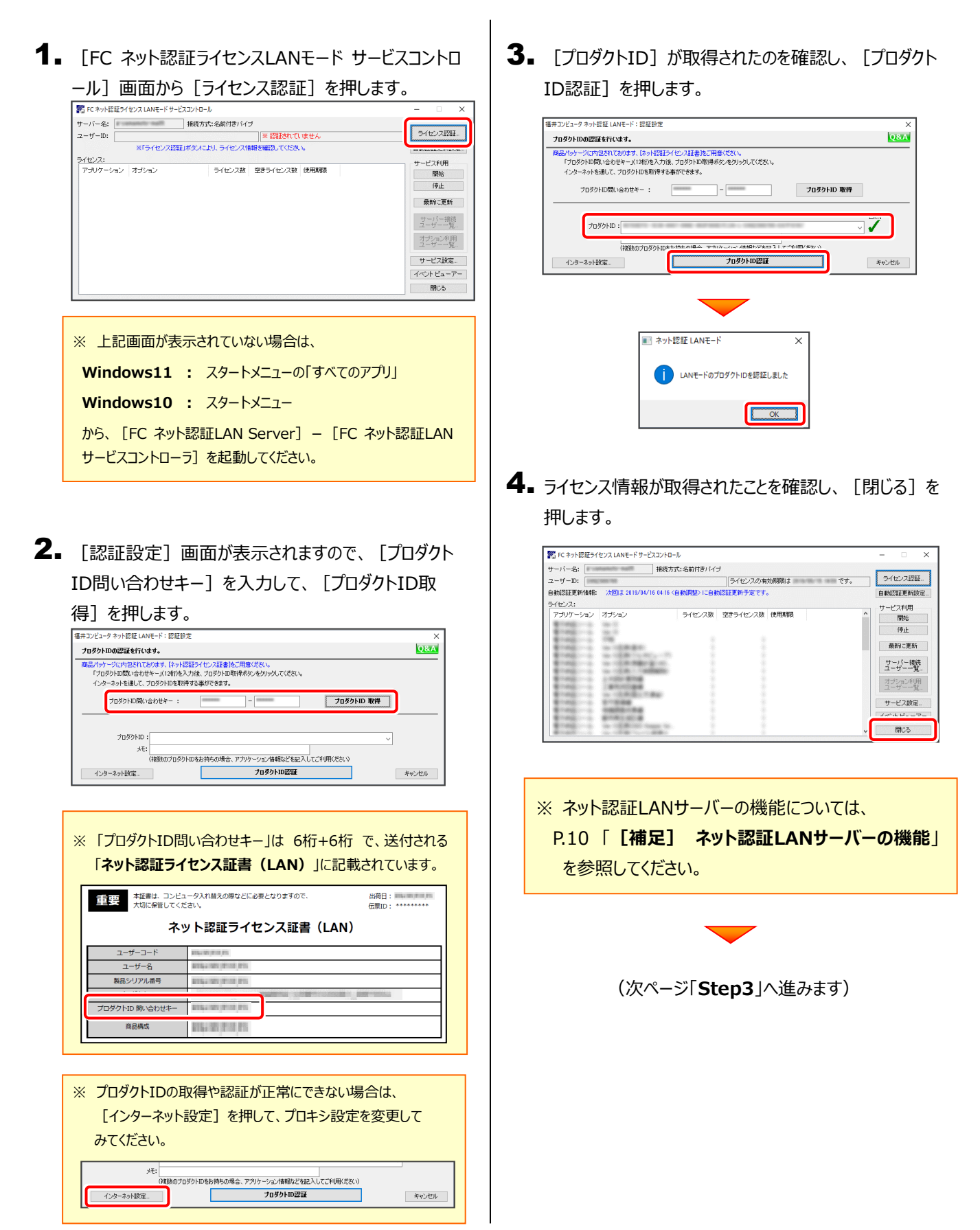

#### Step3 | プログラムの新規インストール (クライアント)

TREND-POINTを実行するコンピューター (クライアント) に、プログラムを新規インストールします。

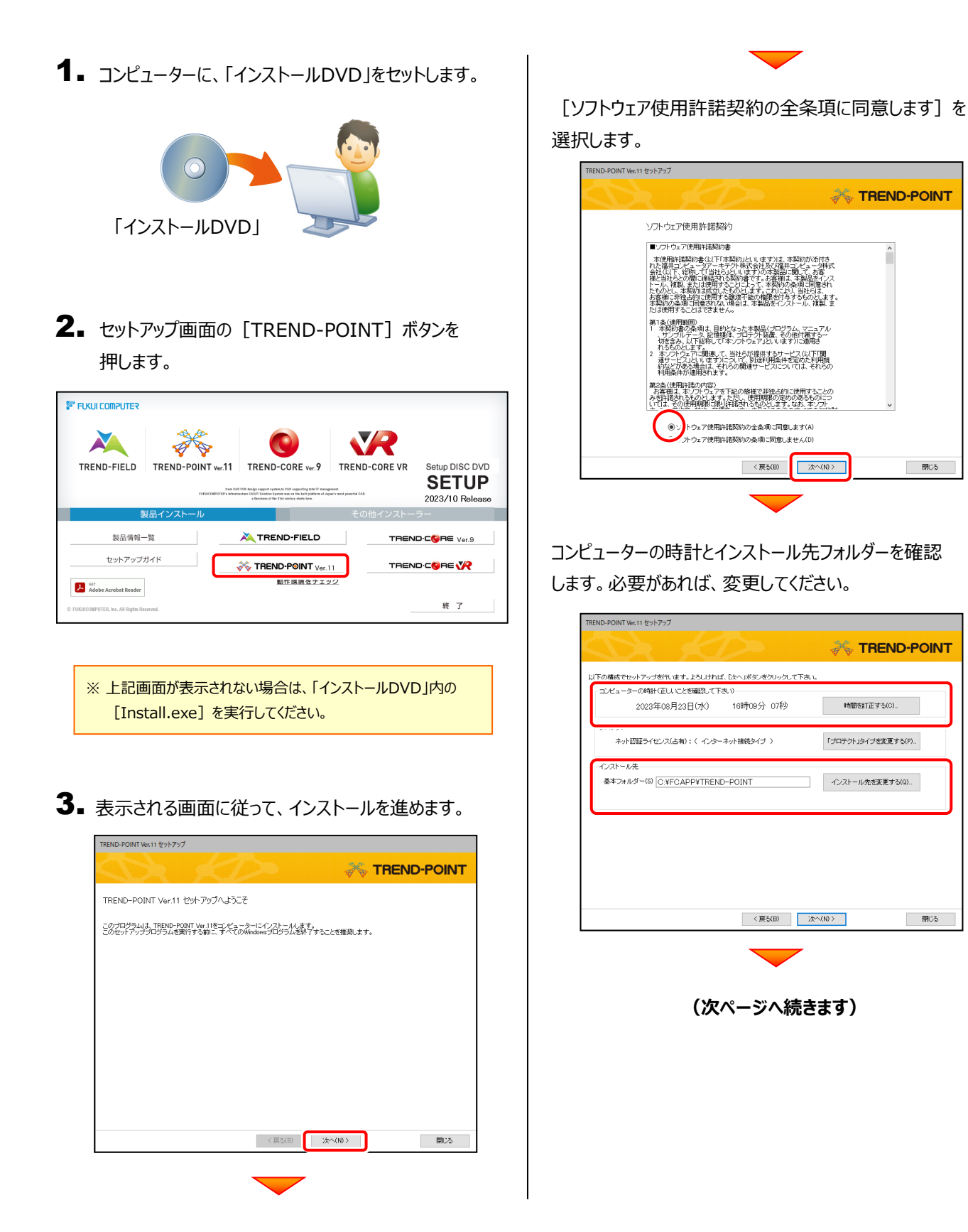

■ 開じる

- 閉じる

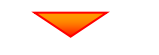

[「プロテクト」タイプを変更する]を押します。

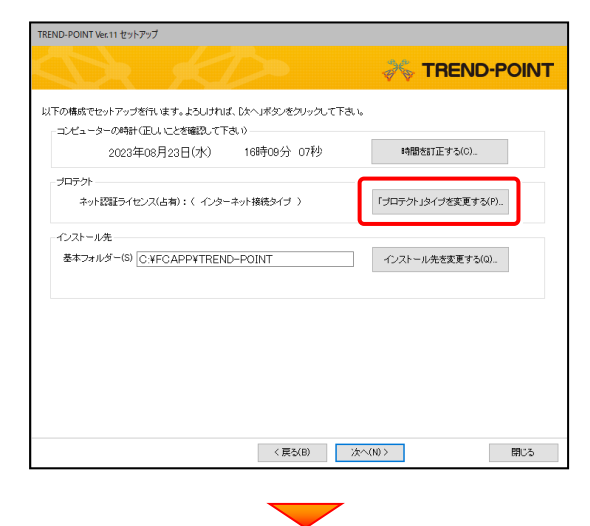

「ネット認証」の「LAN」を選択します。

「サーバー名」にライセンス管理用サーバーの コンピューター名を入力して、[OK]を押します。

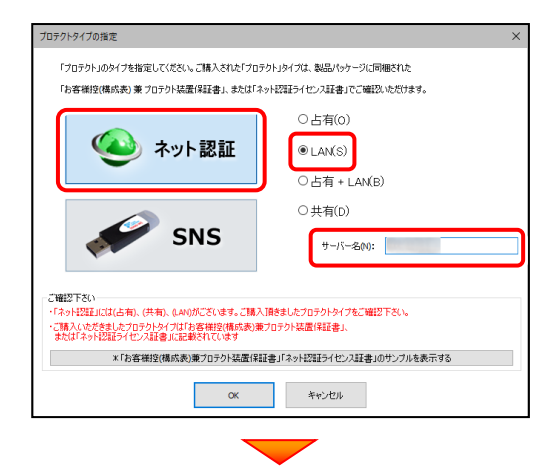

「プロテクト」が「**ネット認証ライセンス:(LANサーバー 接続タイプ)**」であることを確認して、[次へ]を押します。

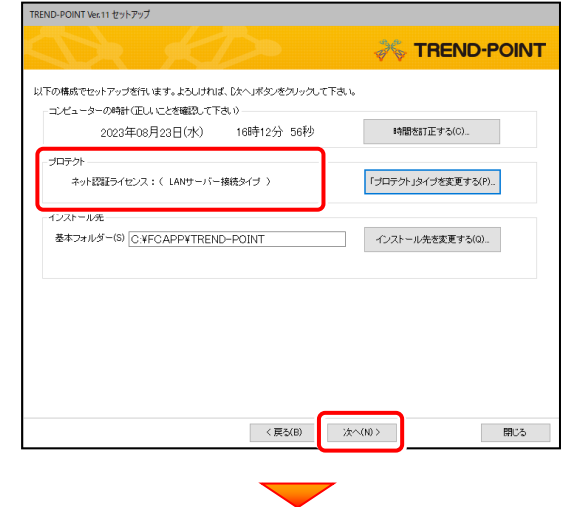

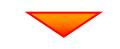

内容を確認して、[セットアップ開始]を押します。 プログラムのインストールが開始されます。

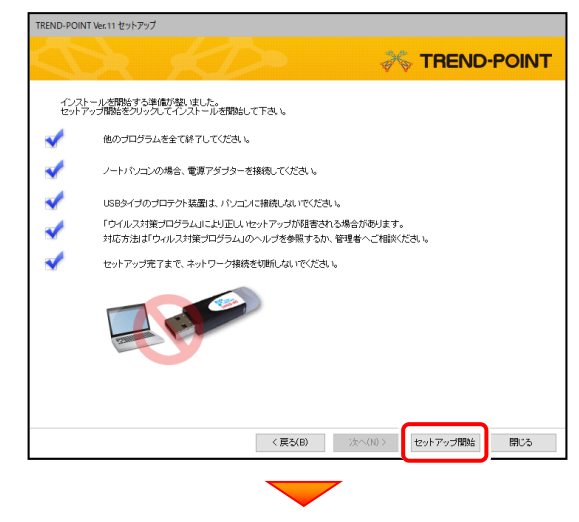

インストールが終わったら、[ウイルスセキュリティソフトの 誤認識について]を確認して、[閉じる]を押します。

再起動が必要な場合は、再起動します。

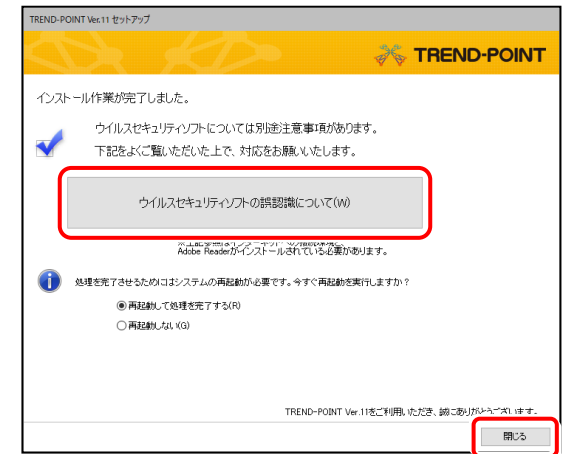

#### **ウイルスセキュリティソフトの誤認識について**

ウイルスセキュリティソフトの誤認識により、 TREND-POINT が正常に動作しない場合があります。

誤認識を防ぐためには、セキュリティソフト側で「検出の 除外」を設定する必要がある場合があります。

「検出の除外」の設定手順については、[ウイルスセキュリテ ィソフトの誤認識について]ボタンから表示される資料を参 考にしてください。

プログラムの新規インストールは完了です。

続いて 21ページ「3.BEST FAQ のインストール」 に進みます。

P.21へ

#### **[補足] ネット認証LANサーバーの機能**

ライセンス管理用サーバーの「FC ネット認証ライセンス LANモード サービスコントロール」では、 「ネット認証ライセンス(LAN)」のライセンス情報の確認や、サービスの開始や停止をおこなうことができます。

- ― 起動方法 ―
	- Windows11 の場合 : Windowsのスタートメニューの「すべてのアプリ」
- Windows10 の場合 : Windowsのスタートメニュー

から、[FC ネット認証LAN Server]-[FC ネット認証LAN サービスコントローラ]を実行してください。

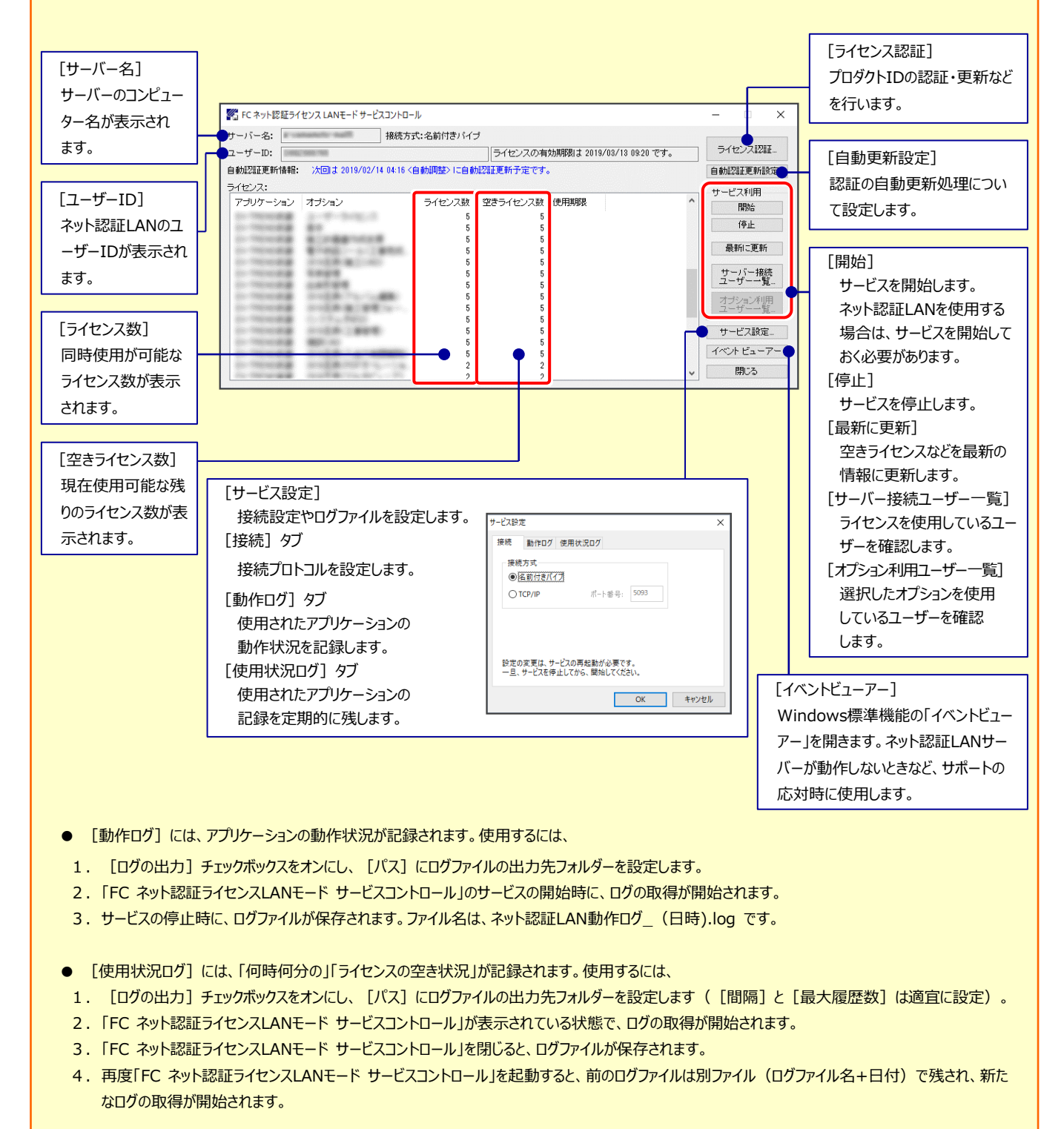

● ネット認証の「占有」と「LAN |を併用した場合、「占有 |のライセンスが優先して使用されます。

## 2-3.ネット認証(共有)の場合

「ネット認証ライセンス(共有)」をお使いになる場合の、新規インストール手順です。

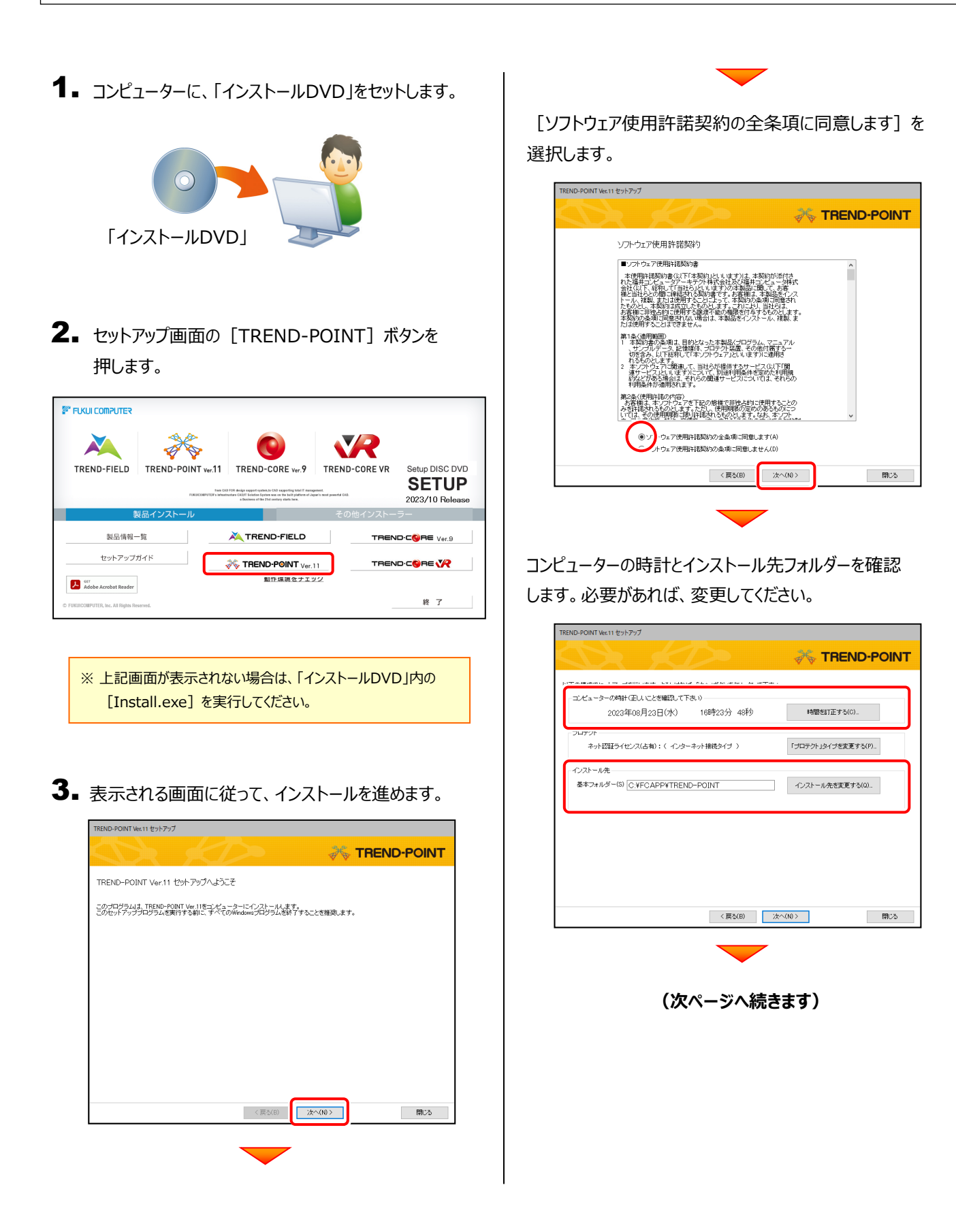

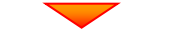

#### [「プロテクト」タイプを変更する]を押します。

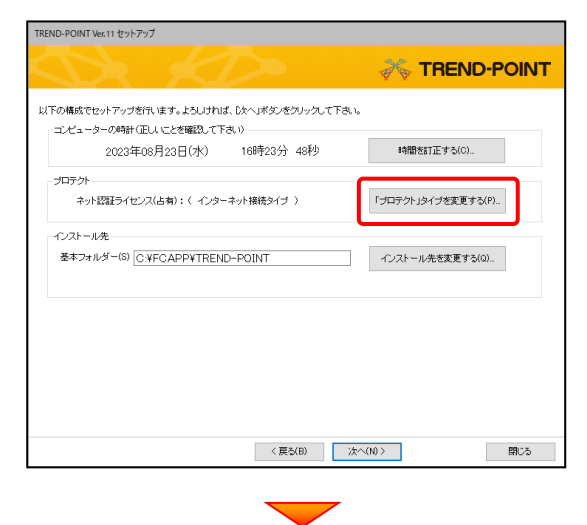

「ネット認証」の「共有」を選択して、[OK]を押します。

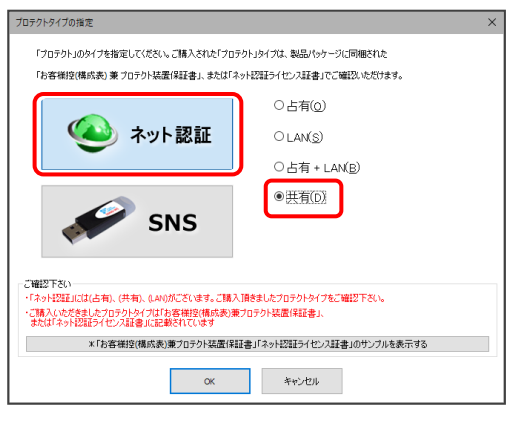

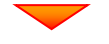

「プロテクト」が「**ネット認証ライセンス(共有)**」であること

を確認して、[次へ]を押します。

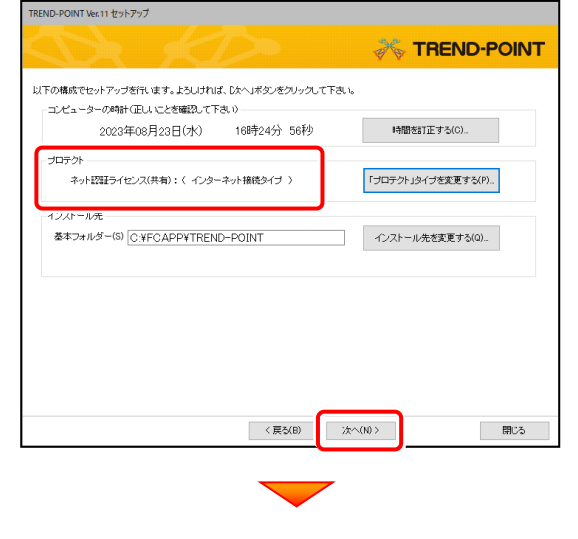

内容を確認して、[セットアップ開始]を押します。 プログラムのインストールが開始されます。

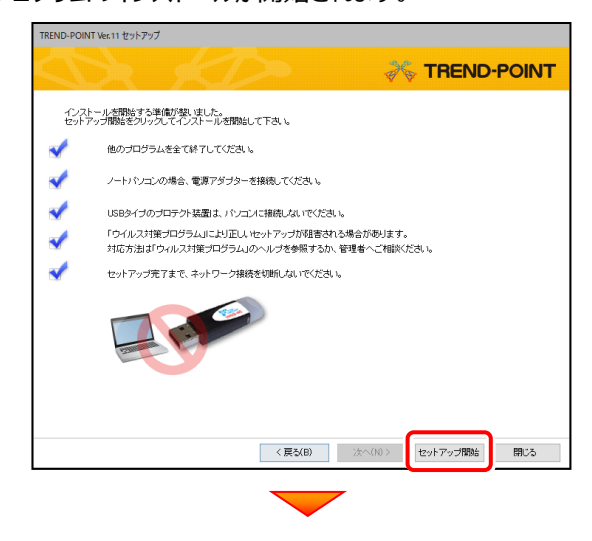

インストールが終わったら、[ウイルスセキュリティソフトの誤 認識について]を確認して、[閉じる]を押します。 再起動が必要な場合は、再起動します。

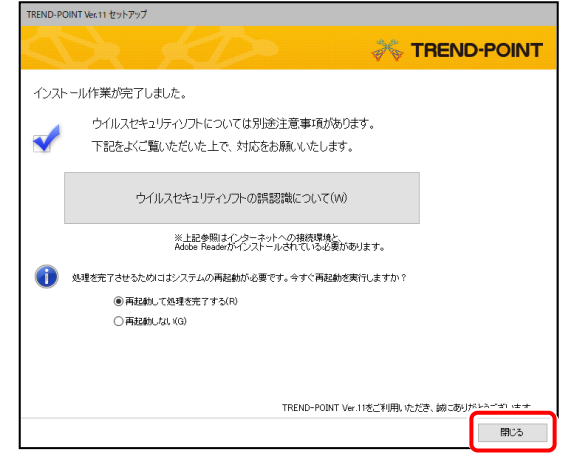

#### **ウイルスセキュリティソフトの誤認識について**

ウイルスセキュリティソフトの誤認識により、 TREND-POINT が正常に動作しない場合があります。

誤認識を防ぐためには、セキュリティソフト側で「検出の除 外」を設定する必要がある場合があります。

「検出の除外」の設定手順については、[ウイルスセキュリテ ィソフトの誤認識について]ボタンから表示される資料を参 考にしてください。

プログラムの新規インストールは完了です。

続いて 21ページ「3.BEST FAQ のインストール」 に進みます。

P.21へ

## 2-4. USBプロテクト (SNS-W) の場合

「USB プロテクト(SNS-W)」をお使いになる場合の、新規インストール手順です。

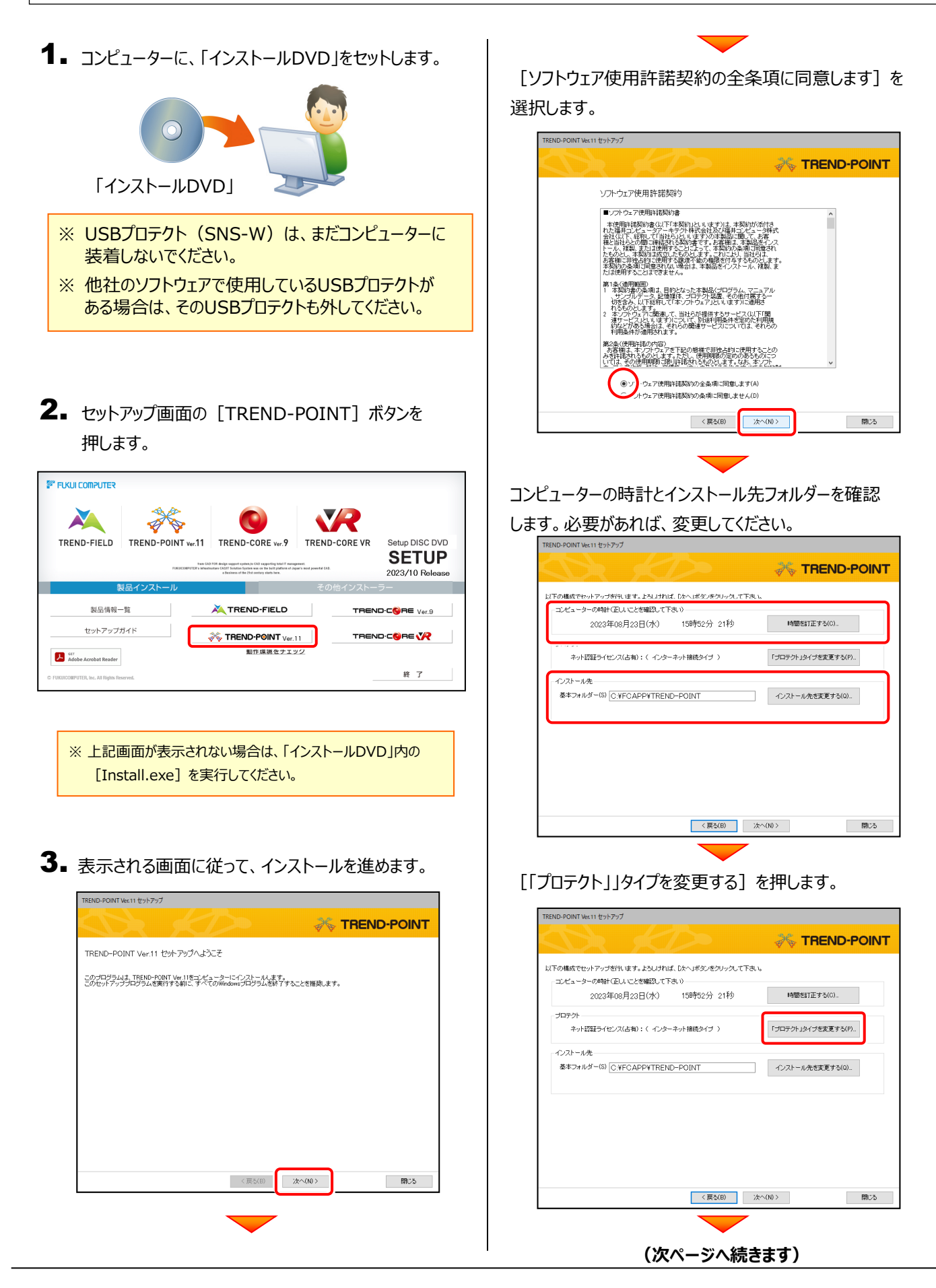

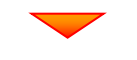

「SNS」の「USBローカル」を選択して、[OK]を押します。

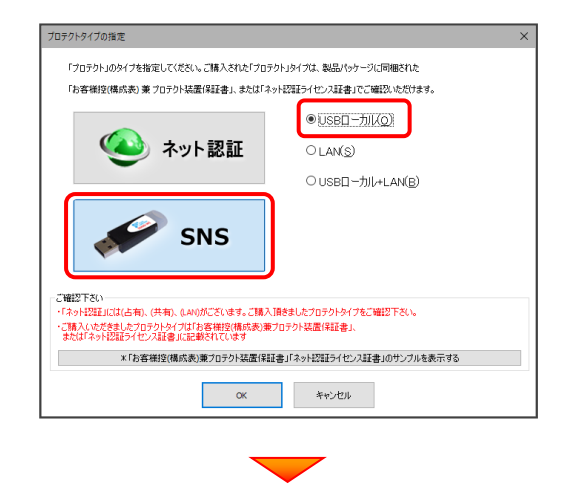

「プロテクト」が「**SNS-USBローカル**」であることを確認

して、[次へ]を押します。

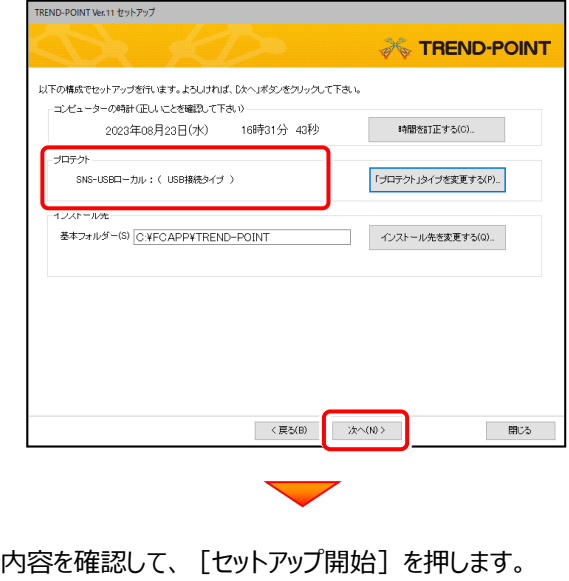

プログラムのインストールが開始されます。<br>
<del>「TENG PONTWest EysPy7</del>

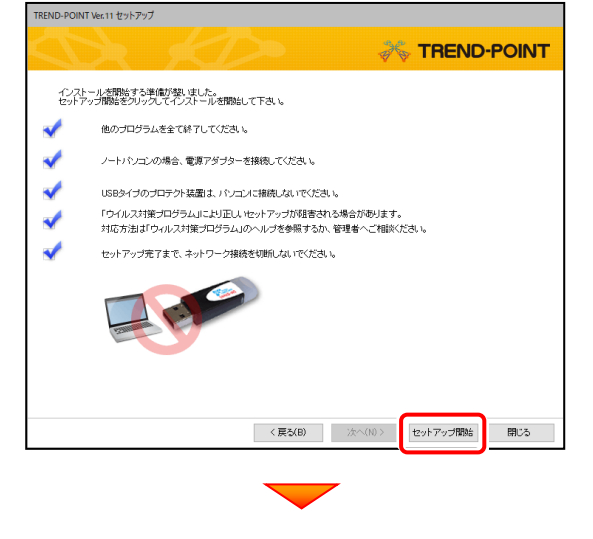

インストールが終わったら、[ウイルスセキュリティソフトの 誤認識について]を確認して、[閉じる]を押します。 再起動が必要な場合は、再起動します。

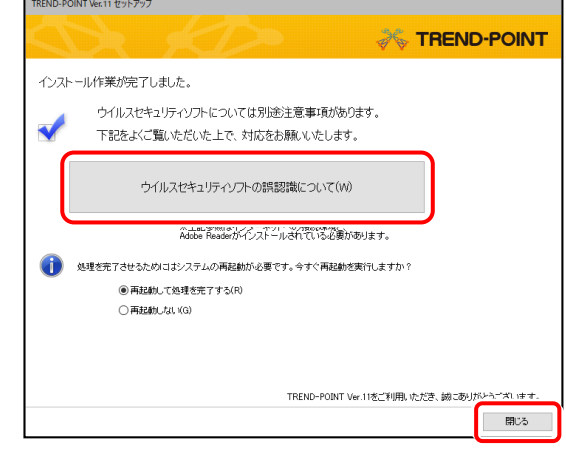

#### **ウイルスセキュリティソフトの誤認識について**

ウイルスセキュリティソフトの誤認識により、 TREND-POINT が正常に動作しない場合があります。

誤認識を防ぐためには、セキュリティソフト側で「検出の除 外」を設定する必要がある場合があります。

「検出の除外」の設定手順については、[ウイルスセキュリテ ィソフトの誤認識について]ボタンから表示される資料を参 考にしてください。

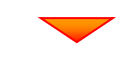

**4.** コンピューターにUSBプロテクトを装着します。

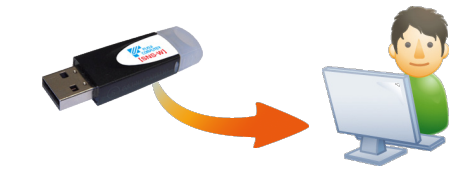

自動的にプロテクトドライバーがインストールされ、 USBプロテクト (SNS-W) が使用可能になります。

プログラムの新規インストールは完了です。

続いて 21ページ「3. BEST FAQ のインストール」 に進みます。

P.21へ

## 2-5. USBプロテクト (SNS-LAN-X) の場合

「USB プロテクト(SNS-LAN-X)」をお使いになる場合の、新規インストール手順です。

#### Step1 **|** システムセットアップ(サーバー)

ライセンス管理用サーバーに、USBプロテクト【SNS-LAN-X】のシステムをインストールします。 ※ サーバーの再起動が必要になる場合がありますので、ご注意ください。

ライセンス管理用サーバーに、 1. 「SNS-LAN-X用ライセンスCD」をセットします。

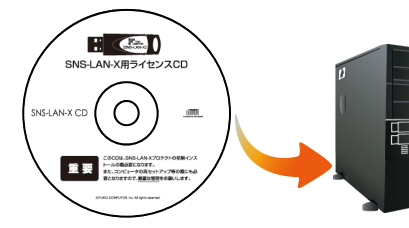

**SNS-LAN-X用ライセンスCD (サーバー)**

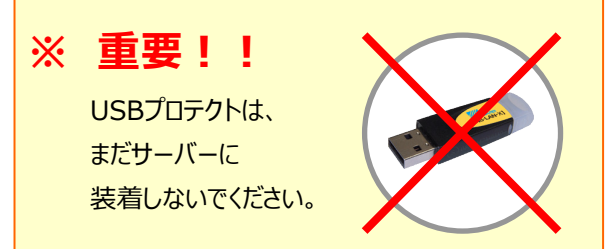

### **「SNS-LAN-X用ライセンスCD【更新用】」 をお持ちのお客様は**

プログラムのバージョンアップ時や、プログラムの 追加購入時に発送される 「SNS-LAN-X用ライ センスCD【更新用】」 をお持ちのお客様は、最新 の「SNS-LAN-X用ライセンスCD【更新用】」 をサ ーバーにセットしてください。

(古い「SNS-LAN-X用ライセンスCD」でインスト ールしないでください。バージョンアップや追加購入し たプログラムが動かなくなる可能性があります。)

2. セットアップ画面の [システムセットアップ] ボタンを

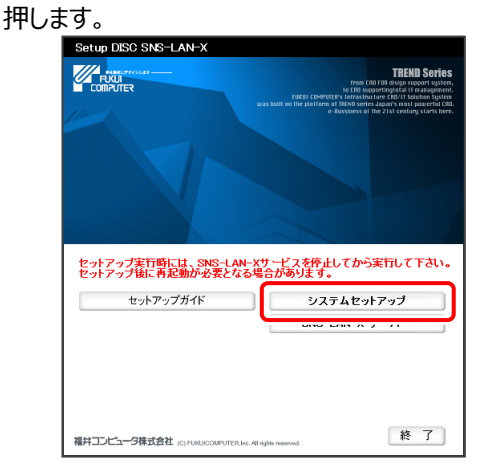

※ 上記画面が表示されない場合は、「SNS-LAN-X用ライセンス CD I内の「Install.exel を実行してください。

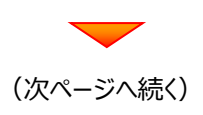

3. USBプロテクトの画像のボタンを押します。

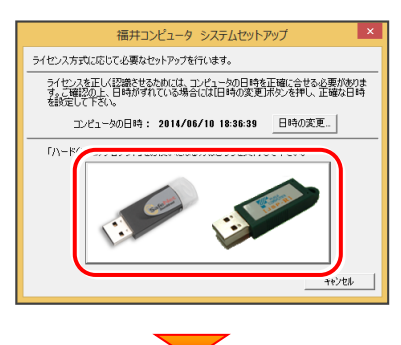

[SNS-LAN-X] ボタンを押します。

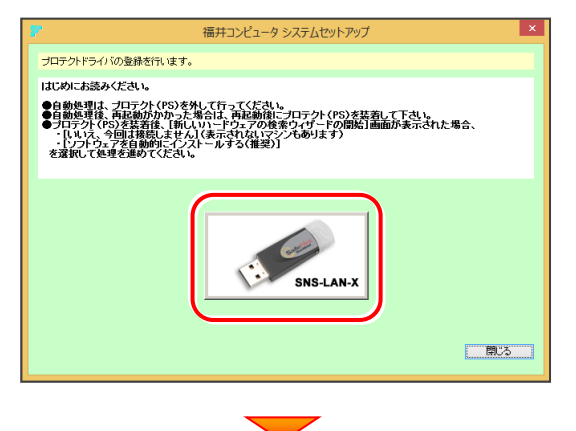

USBプロテクトがサーバーから外されている事を 確認後、[はい] ボタンを押します。

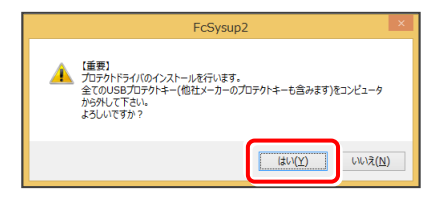

### **※ 重要!!**

他社のソフトウェアで使用しているUSBプロテクトがある 場合は、そのUSBプロテクトも外してください。

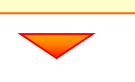

[OK] ボタンを押してサーバーを再起動します。

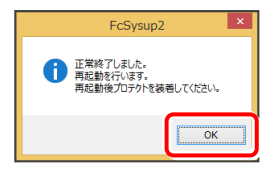

4. サーバーの再起動後、USBプロテクトを装着します。

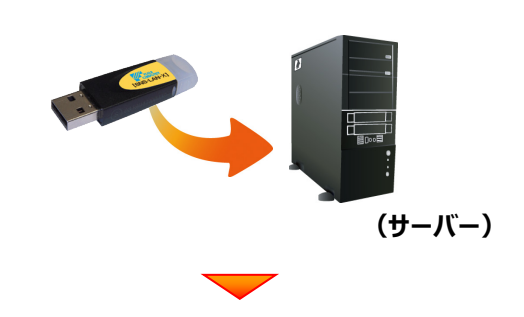

自動的にデバイスドライバーソフトウェアがインストール され、プロテクトが認識されます。

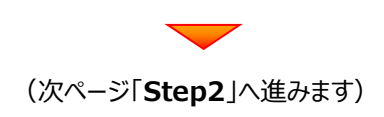

キャンセル

キャンセル

#### Step2 **|** SNS-LAN-Xサーバーのインストール(サーバー)

ライセンス管理用サーバーに、「SNS-LAN-Xサーバー」をインストールします。 ※ サーバーの再起動が必要になる場合がありますので、ご注意ください。

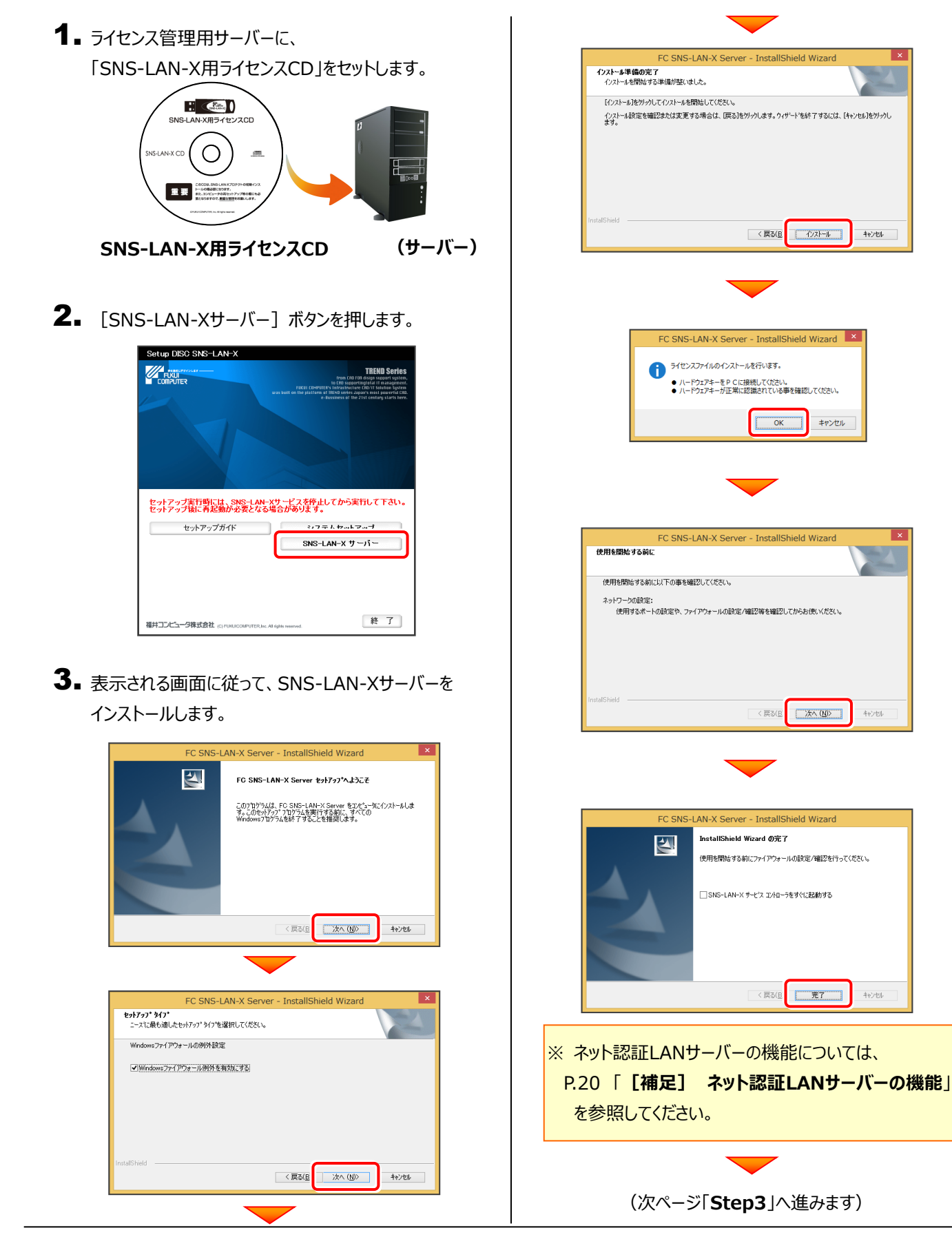

Step3 **|** プログラムの新規インストール(クライアント)

TREND-POINTを実行するコンピューター (クライアント) に、プログラムを新規インストールします。

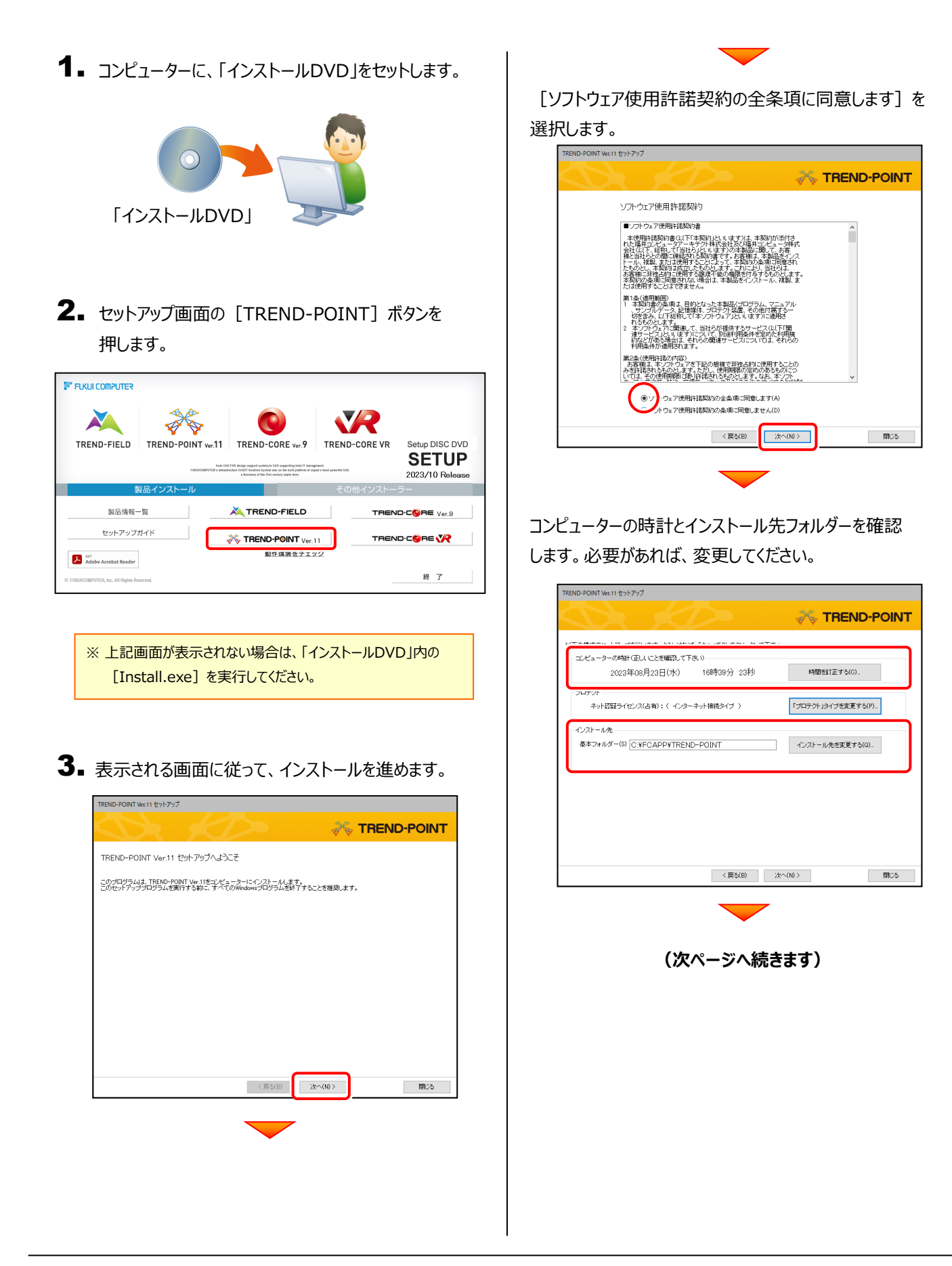

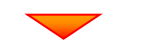

[「プロテクト」タイプを変更する]を押します。

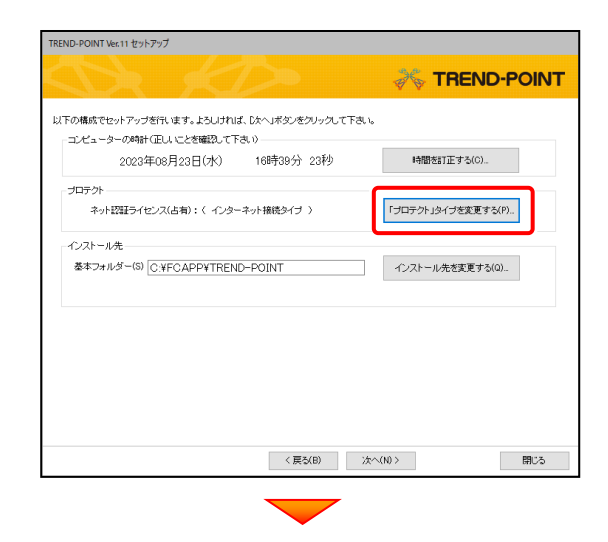

「SNS」の「LAN」を選択します。

「サーバー名」にライセンス管理用サーバーの コンピューター名を入力して、[OK]を押します。

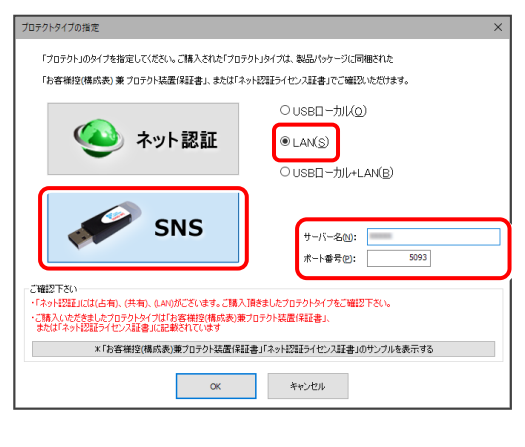

「プロテクト」が「**SNS-LAN-X**」であることを確認して、

「次へ] を押します。

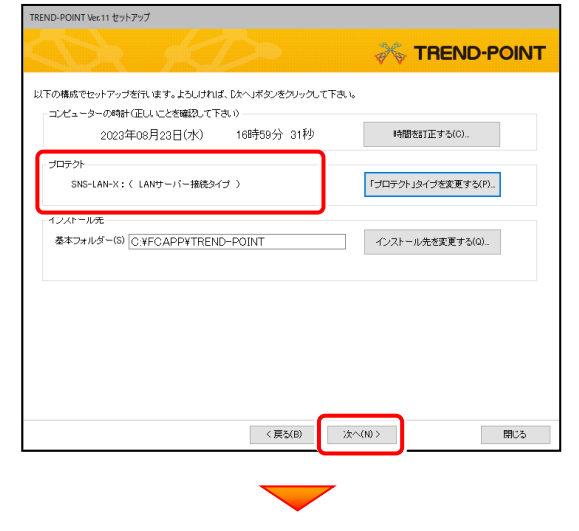

内容を確認して、[セットアップ開始]を押します。 プログラムのインストールが開始されます。

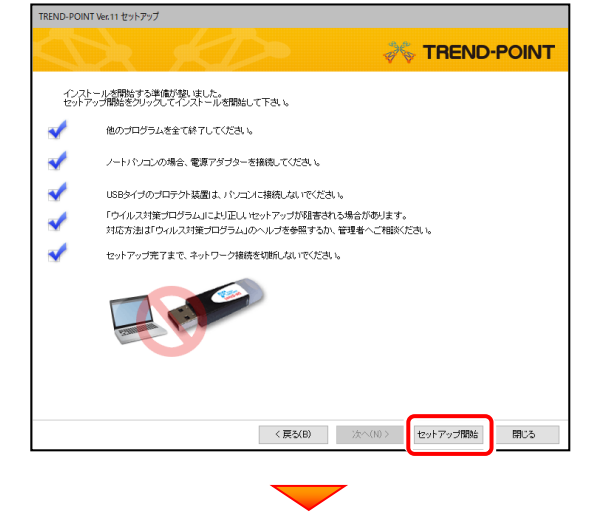

インストールが終わったら、[ウイルスセキュリティソフトの 誤認識について] を確認して、 [閉じる] を押します。 再起動が必要な場合は、再起動します。

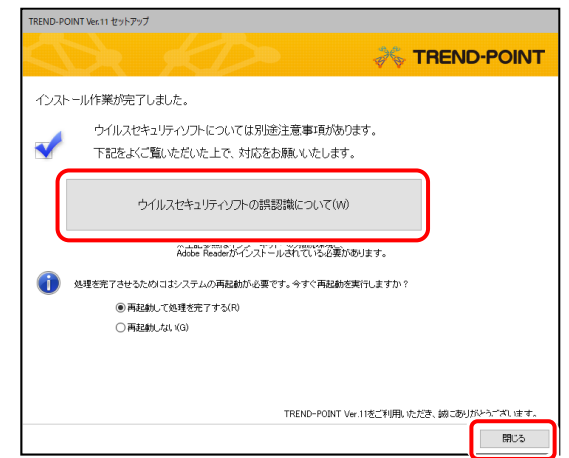

#### **ウイルスセキュリティソフトの誤認識について**

ウイルスセキュリティソフトの誤認識により、 TREND-POINT が正常に動作しない場合があります。

誤認識を防ぐためには、セキュリティソフト側で「検出の除 外」を設定する必要がある場合があります。

「検出の除外」の設定手順については、[ウイルスセキュリテ ィソフトの誤認識について]ボタンから表示される資料を参 考にしてください。

プログラムの新規インストールは完了です。

続いて 21ページ「3.BEST FAQ のインストール」 に進みます。

P.21へ

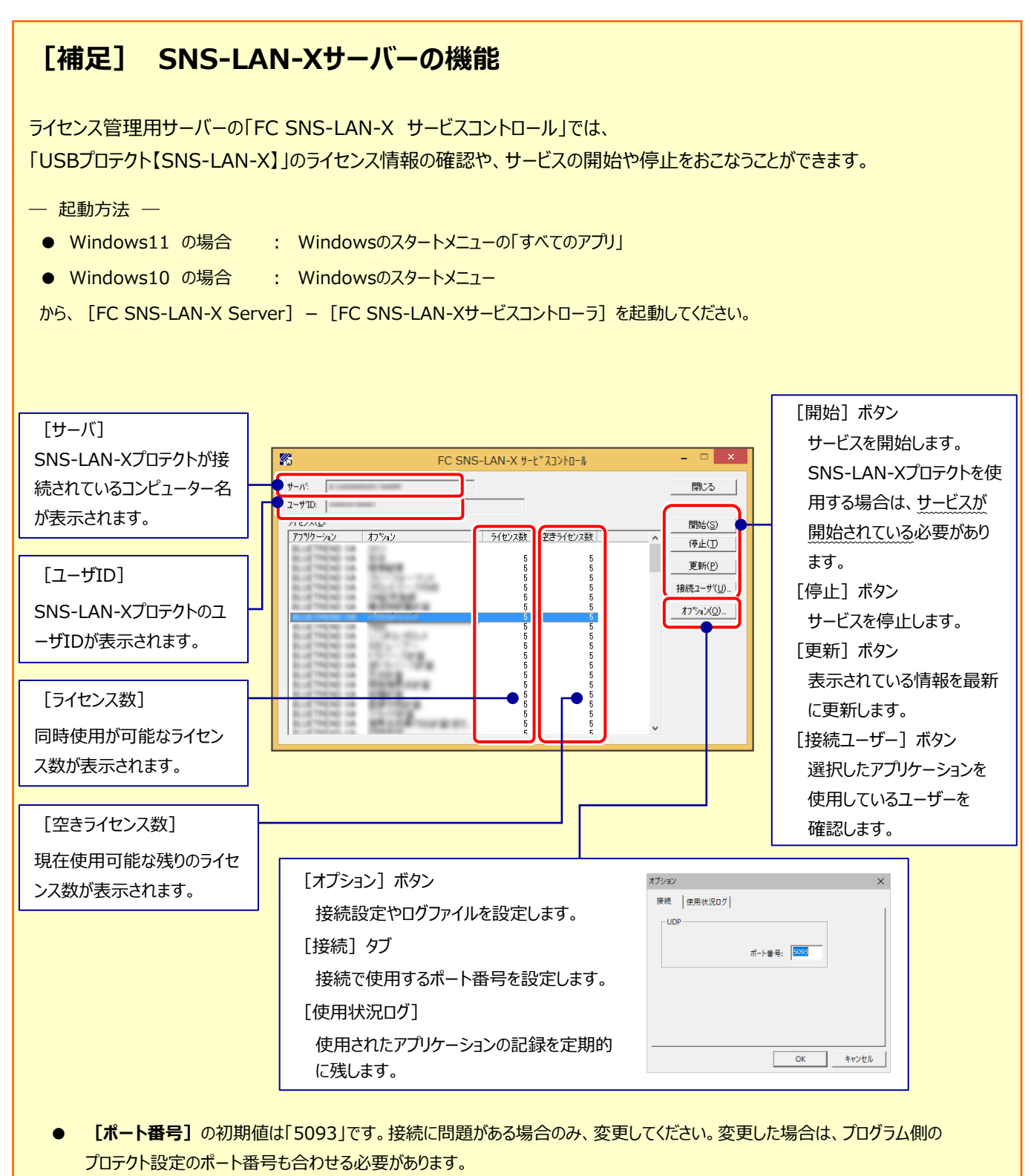

- **[使用状況ログ]**には、「何時何分の」「ライセンスの空き状況」が記録されます。使用するには、
	- 1. [ログの出力] チェックボックスをオンにし、[パス] にログファイルの出力先を設定。 ([間隔]と[最大履歴数]は適宜に設定)
	- **2.**「FC SNS-LAN-X サービスコントロール」が表示されている状態で、ログの取得が開始されます。
	- **3.**「FC SNS-LAN-X サービスコントロール」を閉じると、ログファイルが保存されます。
	- **4.**再度「FC SNS-LAN-X サービスコントロール」を起動すると、前のログファイルは別ファイル(ログファイル名+日付)で残され、 新たなログの取得が開始されます。

● USBローカルとLANのプロテクトの2種類を**併用**した場合、USBローカルのライセンスが優先して使用されます。

# 3 BEST FAQ のインストール

保守サポートサービス「安心パック」をご契約のお客様は、BEST FAQ をインストールします。

(「BEST FAQ」のインストール DVD は、「安心パック」をご契約のお客様にお送りしています。)

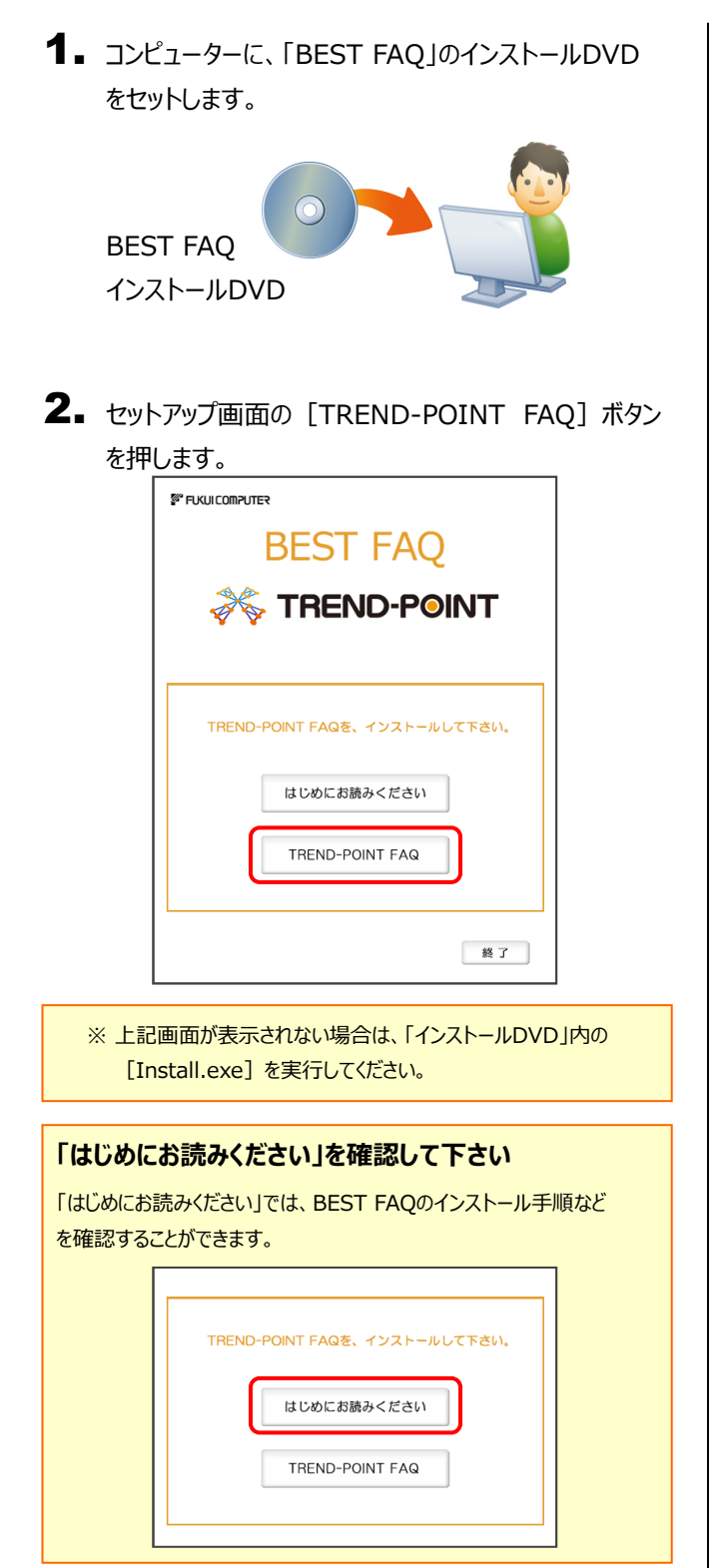

3. 表示される画面に従って、インストールを進めます。

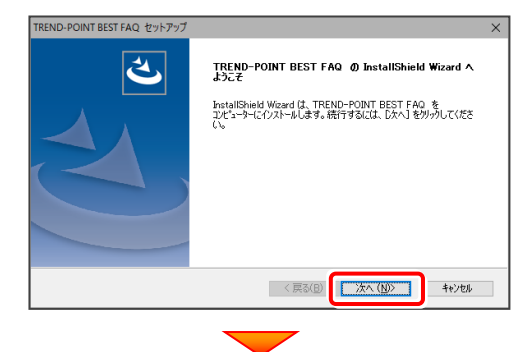

[使用許諾契約の全条項に同意します]を選択

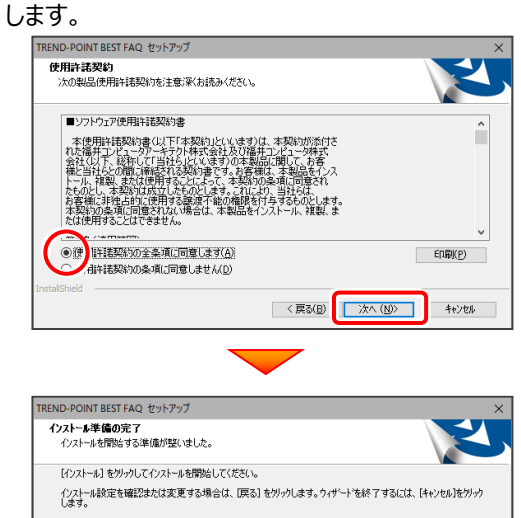

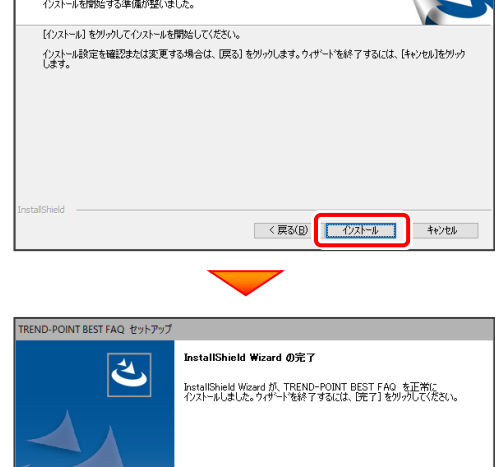

BEST FAQ のインストールは完了です。

続いて 次ページ「4. プログラムの起動」に進みます。

< 戻る(B) 下 完了 | キャンセル

# 4 プログラムの起動

インストールを終えたら、プログラムを起動します。

- 1. デスクトップの [TREND-POINT] のアイコンをダブルクリックして起動 します。
- 2. ライセンスの確認がおこなわれます。
	- **● プロダクトID認証のメッセージが表示された場合**
		- 「ネット認証ライセンス (占有) はたは「ネット認証ライセンス (共有) 」 を使用する場合は、[はい]を押します。
	- ※ ネット認証ライセンスの認証は、インターネットに接続されている 必要があります。
	- ※他のプロテクトを使用する場合は、[いいえ]を押します。
	- **[プロテクト設定]画面が表示された場合** 使用するプロテクトを選択して、[OK]を押します。
	- ※ どれを選択すればいいかわからない場合は、本書の 28ページ を参照してください。

## 4-1.ネット認証(占有)の場合の、プロダクトID認証手順

- **※ ネット認証ライセンス(占有)のお客様のみ、おこなってください。**
- **1.** [プロダクトID問い合わせキー]を入力して、 「プロダクトID取得] ボタンを押します。

インターネット設定.

「プロダクトID]が取得されたのを確認したら、 「プロダクトID認証] ボタンを押します。

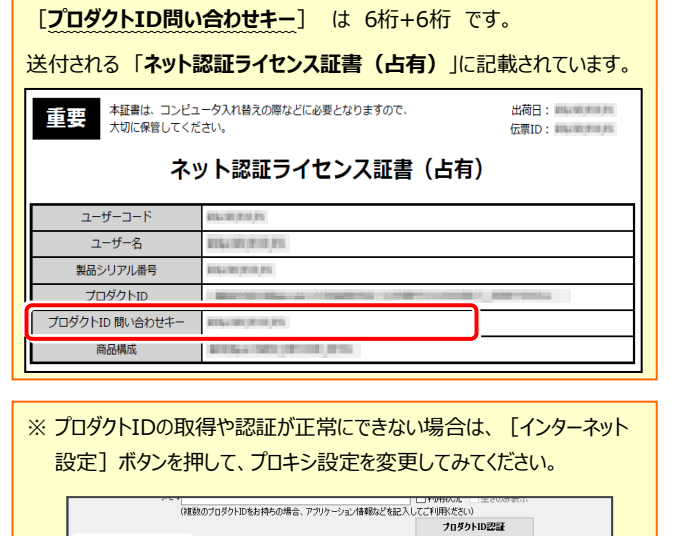

プロダクトIDのインボート.

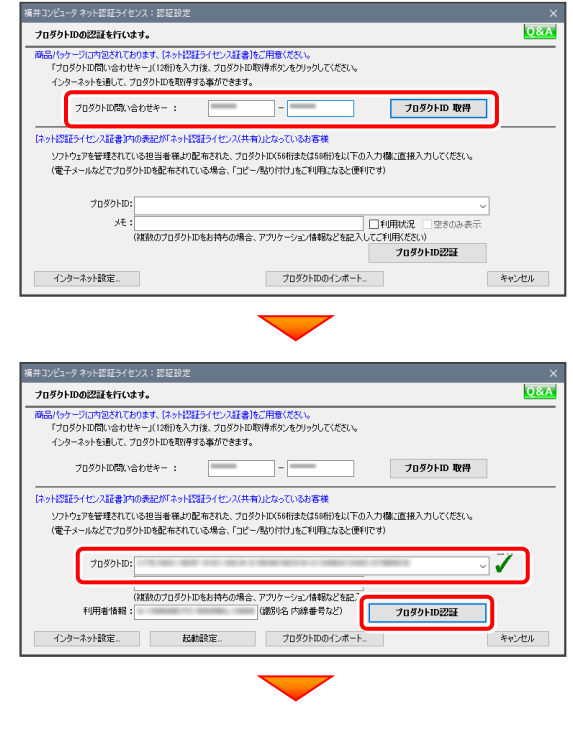

**(次ページへ続きます)**

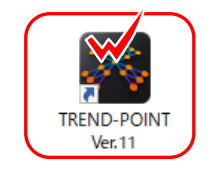

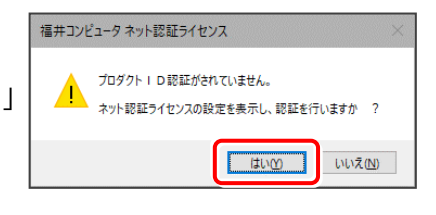

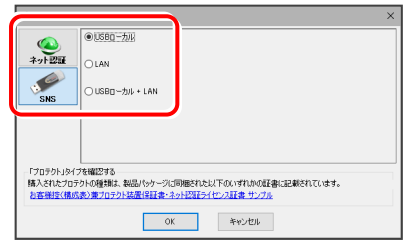

\*\*\*\*

2. 「ライセンスの認証と解除の設定」画面が表示されます。

お客様のご利用環境に合わせて、「自動認証時の設定」と 「自動解除時の設定」を設定してください。

**自動解除は、以下の様な使用方法の時に設定します** 事務所内など、常時インターネット接続が可能な環境で使用して おり、

- ・ 複数人でライセンスを使用する場合。
- ・ 他のコンピューターでもライセンスを使用する場合。
- ・ 商品構成の異なるプロダクトIDを、都度切り替えて使用する 場合。
- ※ 自動解除の設定は、お客様のご判断でご使用ください。

選択を終えたら、[OK]ボタンを押します。

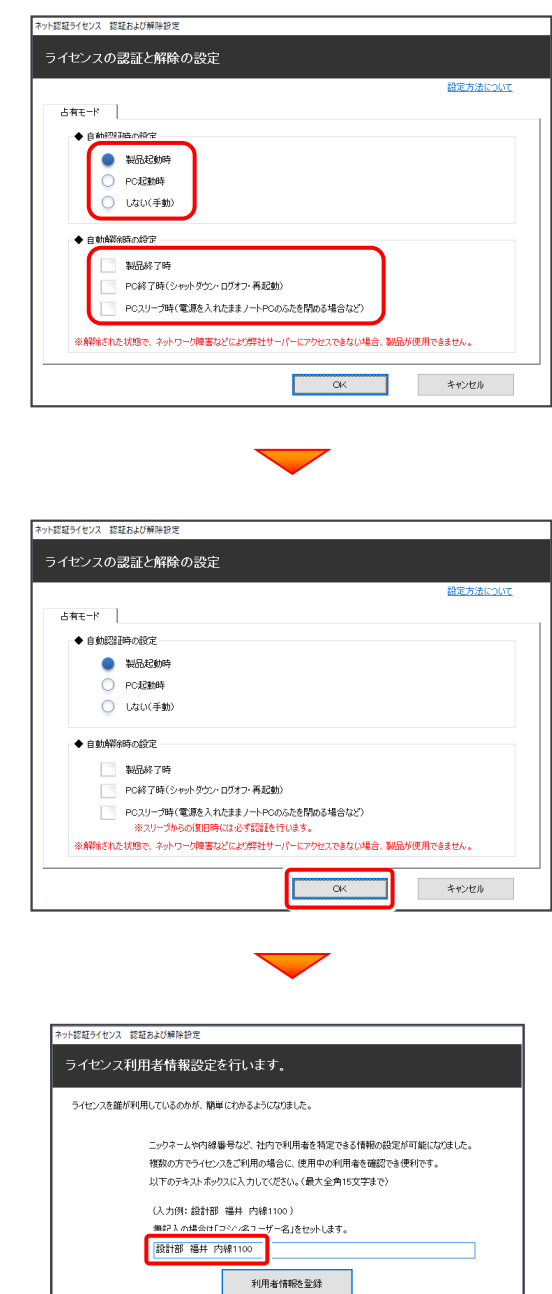

利用者情報を入力して登録してください。

[利用者情報]は、プロダクトIDの利用状況(誰が使用している か、どのコンピューターで使用されているか等)を確認する際に 利用されます。 内線番号やニックネーム、コンピューターの識別名などを入力 してください。

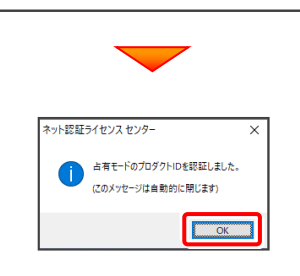

ネット認証ライセンス(占有)のプロダクトIDが認証されます。

続いて、次ページ「4-3. FCアカウントの登録」に進みます。

## 4-2.ネット認証(共有)の場合の、プロダクトID認証手順

**※ ネット認証ライセンス(共有)のお客様のみ、おこなってください。**

1. [プロダクトID] に、ソフトウェア管理者から提供された 福井コンピュータネット認証ライセンス:認証設定 <br>ブロダクトIDの認証を行います。 **Q&A** [プロダクトID]を入力し、[プロダクトID認証] ボタンを 。<br>コパッケージに内包されております、「ネット認証ライセンス証書」をご用意ください。<br>「プロダクトID問い合わせキー」(12桁)を入力後、プロダクトID取得ポタンをクリックしてください。 コンロンシロバのいらわとイニハバのDZをハンガ&、フロンシロの<br>- インターネットを通して - ヴロダカトIDを取締する本ができます。 押します。 プロダクトID間D/合わせキー : **ブロダクトID 取得** -<br>「ネット認証ライセンス証書]内の表記が「ネット認証ライセンス(共有)」となっているお客様 ソフトウェアを管理されている担当者様より配布された、プロダクトID(56桁法たは58桁)を以下の入力欄に直接入力してください。 **ソフトウェア管理者の方へ** ा√ ライセンスの認証で必要になる「プロダクトID」は、送付される「ネット認証ラ (複数のプロダクトIDをお持ちの場合、アプリケーション情報などを記7) T カダクトID記載 イセンス証書(共有)」に記載されています。 キャンセル ソフトウェア管理者の方は、あらかじめどの利用者 (コンピューター) が どの「プロダクトID」を使用するか決めて配布してください。 ■ - 本証書は、コンピュータ入れ替えの際などに必要となりますので、<br>■ - 大切に保管してください。 出荷日: 前に前方可用。<br>伝票ID: 前に前方可用。 ネット認証ライセンスセンター キャンキャモードのプロダクトIDを認証しました。 ネット認証ライセンス証書 (共有) (このメッセージは自動的に開じます) ユーザー名  $\overline{\phantom{a}}$  ok 製品シリアル番号  $2 - f - IE$ ネット認証ライセンス(共有)のプロダクトIDが認証されます。 商品構成 ご案内 続いて「4-3. FCアカウントの登録」に進みます。 8回けしているソフトウェアの最新構成は、ご利用者が右記「ネット認証」<br>>ス:投定」画面の「更新」ポタンをクリックした後に適用されます。構<br>こつきましては、最品の同様されている「お客様記え(構成説)兼プロテ·<br>量保証書」をご確認ください。<br>- 発行されているプロダクトIDは下記の通りです。 ※ プロダクトIDの認証が正常にできない場合は、[インターネット設定] ボタンを押して、プロキシ設定を変更してみてください。 하는 소프트 MASAO HOUSE (대표법사) 470 가능.<br>- 소프트 MASAO HOUSE (대표법사) 2015년 1월 19일 -<br>\*\*\*\*\* | 通路線- 7099H00のポート  $RQ2$ No. プロダクトID メモ(使用者等) インターネット設定. · 起動設定... 70ダクトIDのインボート.. キャンセル

## 4-3.FCアカウントの登録

FCアカウントを登録していただくと、最新版プログラムの取得、保守契約特典、ライセンス管理等、様々なサービスが ご利用いただけます。

※ FCアカウントのご利用には、インターネットに接続できる環境が必要です。

1. FCアカウントの新規アカウント作成画面が表示された場合は、以下の手順で登録してください。

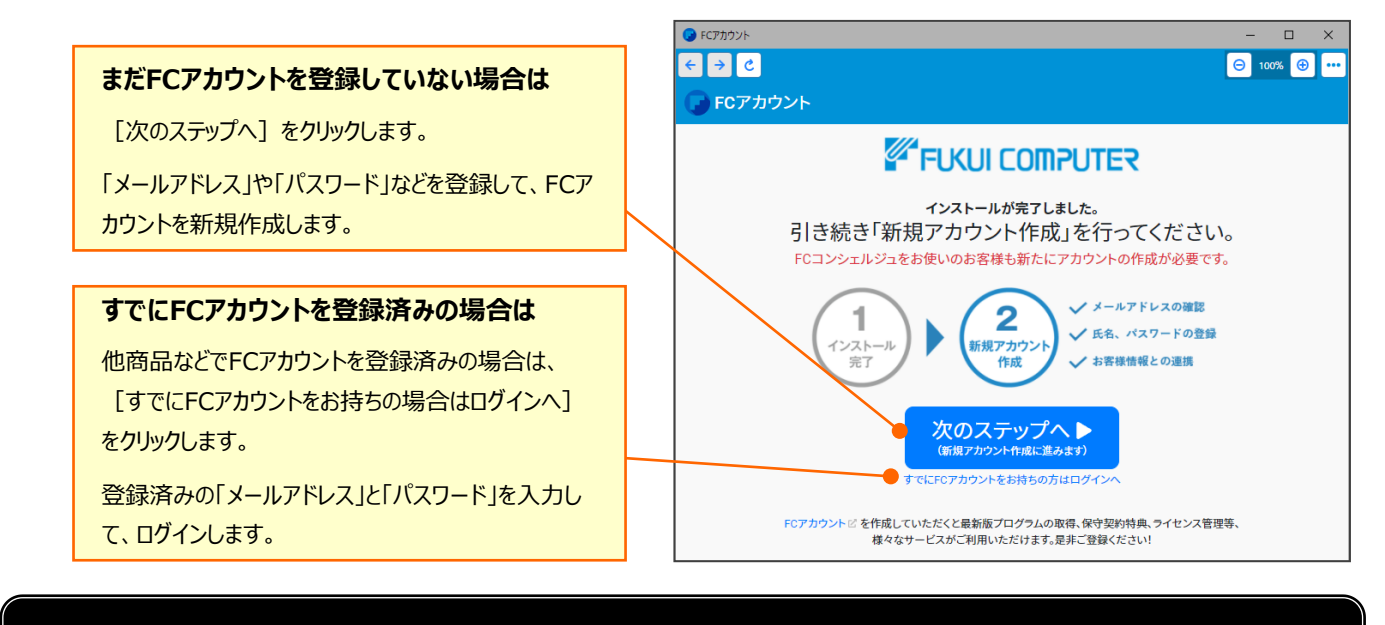

## **以上で TREND-POINT の新規導入は 完了 です。**

## **[補足] ネット認証(占有)の解除方法**

同じネット認証ライセンス(占有)のプロダクトIDを、他のユーザー または他のコンピューターで使用したい場合は、ネット認証を解除 する必要があります。

手動でネット認証ライセンスを解除する場合は、以下の手順で 解除してください。

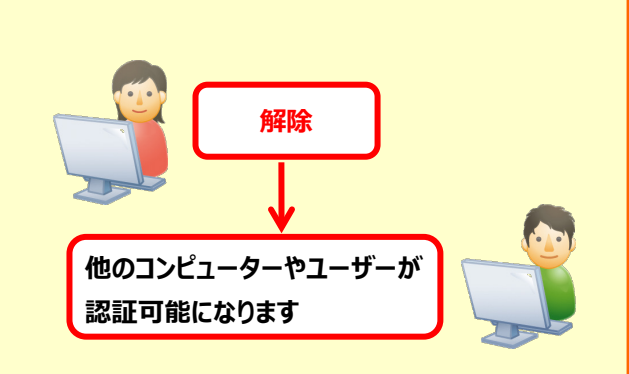

メモ·展歴編集... Q&A

詳細 ▼

**開じる** 

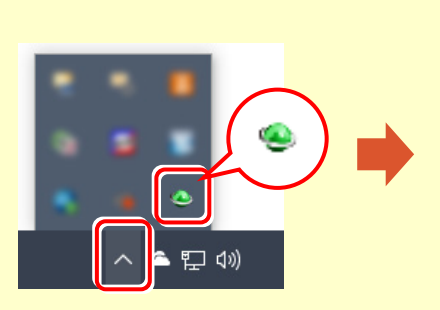

画面右下のタスクバーの通知領域のアイコンから、 「FCネット認証ライセンスセンター」を起動します。

ネット認証ライセンスの設定画面が表示されます。 [解除]を押すとネット認証が解除されます。

**コンティング**<br>お話を解除し、他のPC/ユーザーでプロダクトIDを使用できるようにします。

認証有効期限 2018/06/24 11:43

認証の有効期限の更新や、再認証を行います。

|<br>|福井コンピュータネット認証ライセンス:設定:

- ^モ<br>利用者情報: <mark>設計部 福井 内線1100 - (識別名 内線番号など)</mark>

インターネット設定... 追加認証... プロダクトIDのインポート...

起動設定...

占有モード

 $T<sub>0</sub>qq<sub>0</sub>$  kin :  $\mathbf{v}$ 

ー<br>ブロダクトID認証

( 認 証 更新

 $#$ 

## **[補足] ネット認証(占有)の自動認証/解除の設定方法**

現在設定されているネット認証ライセンス(占有)の自動解除と自動認証の設定を変更したい場合は、以下の方法で 設定を変更します。

画面右下のタスクバーの通知領域のアイコンから、 [起動設定]を押します。 「FCネット認証ライセンスセンター」を起動します。

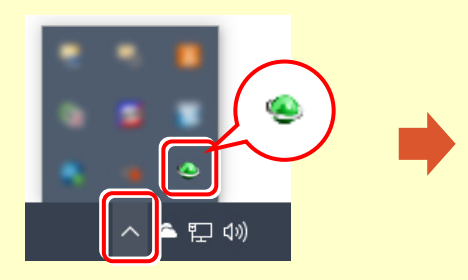

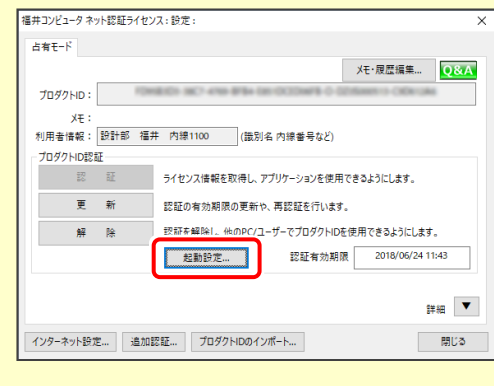

または

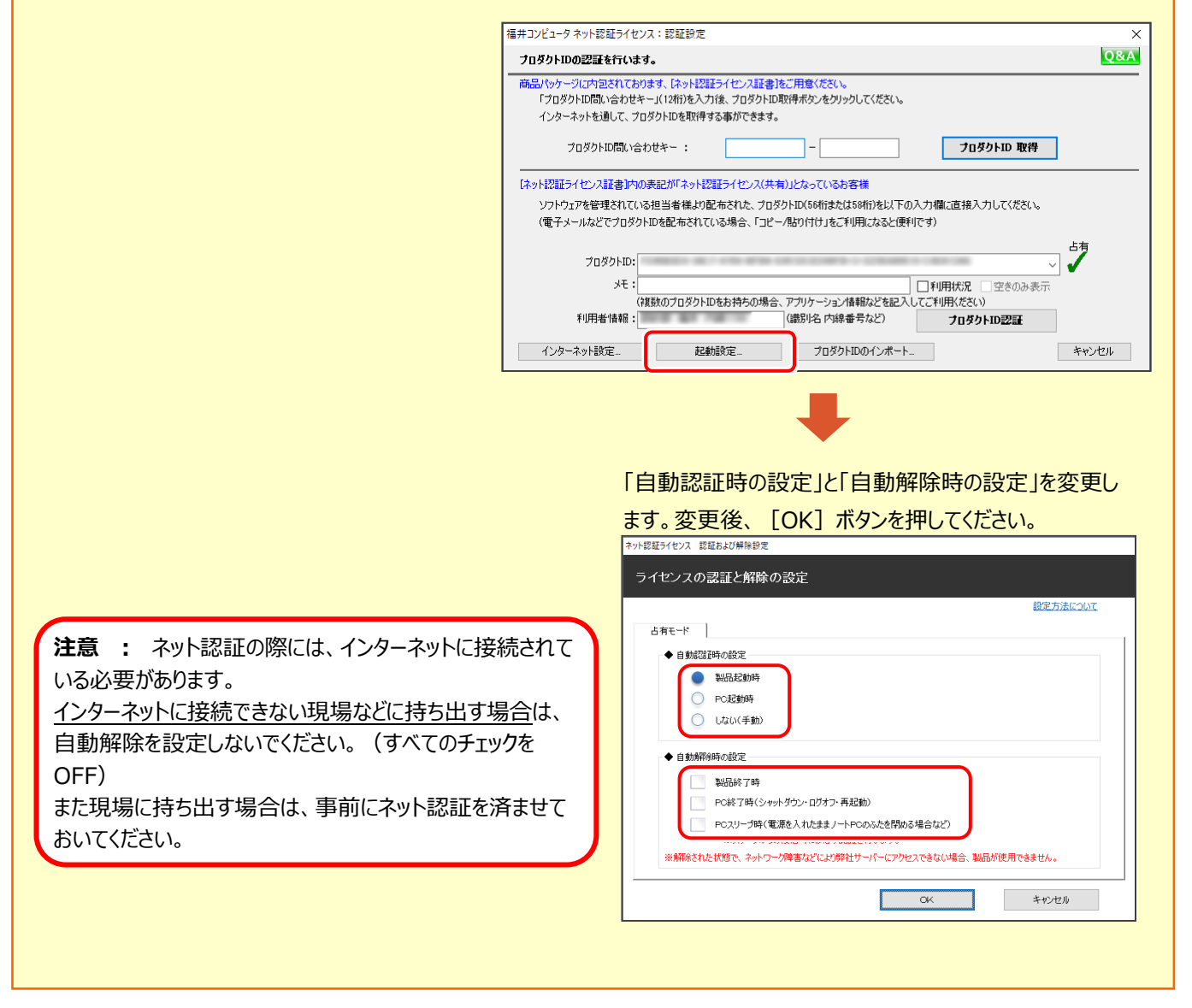

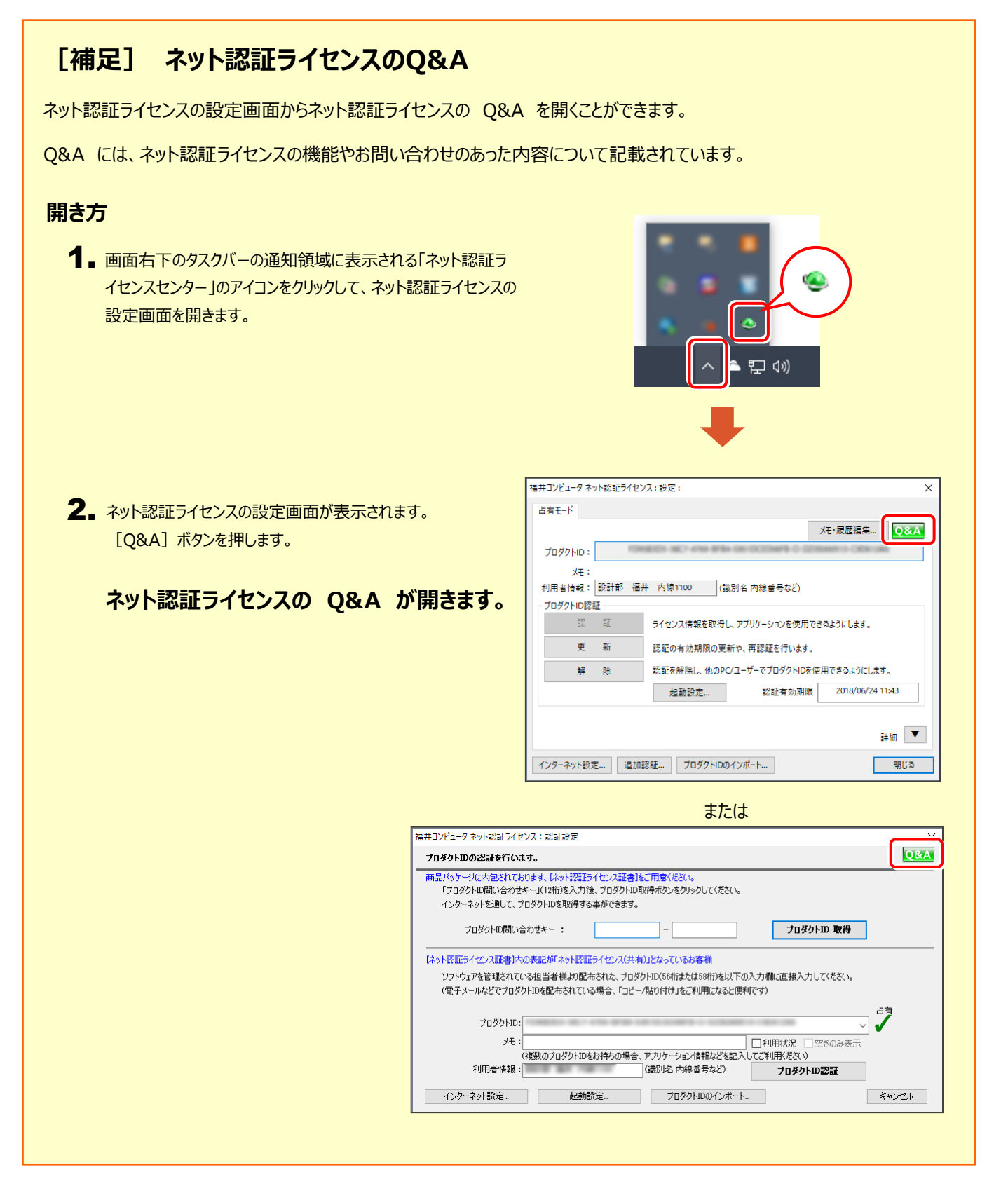

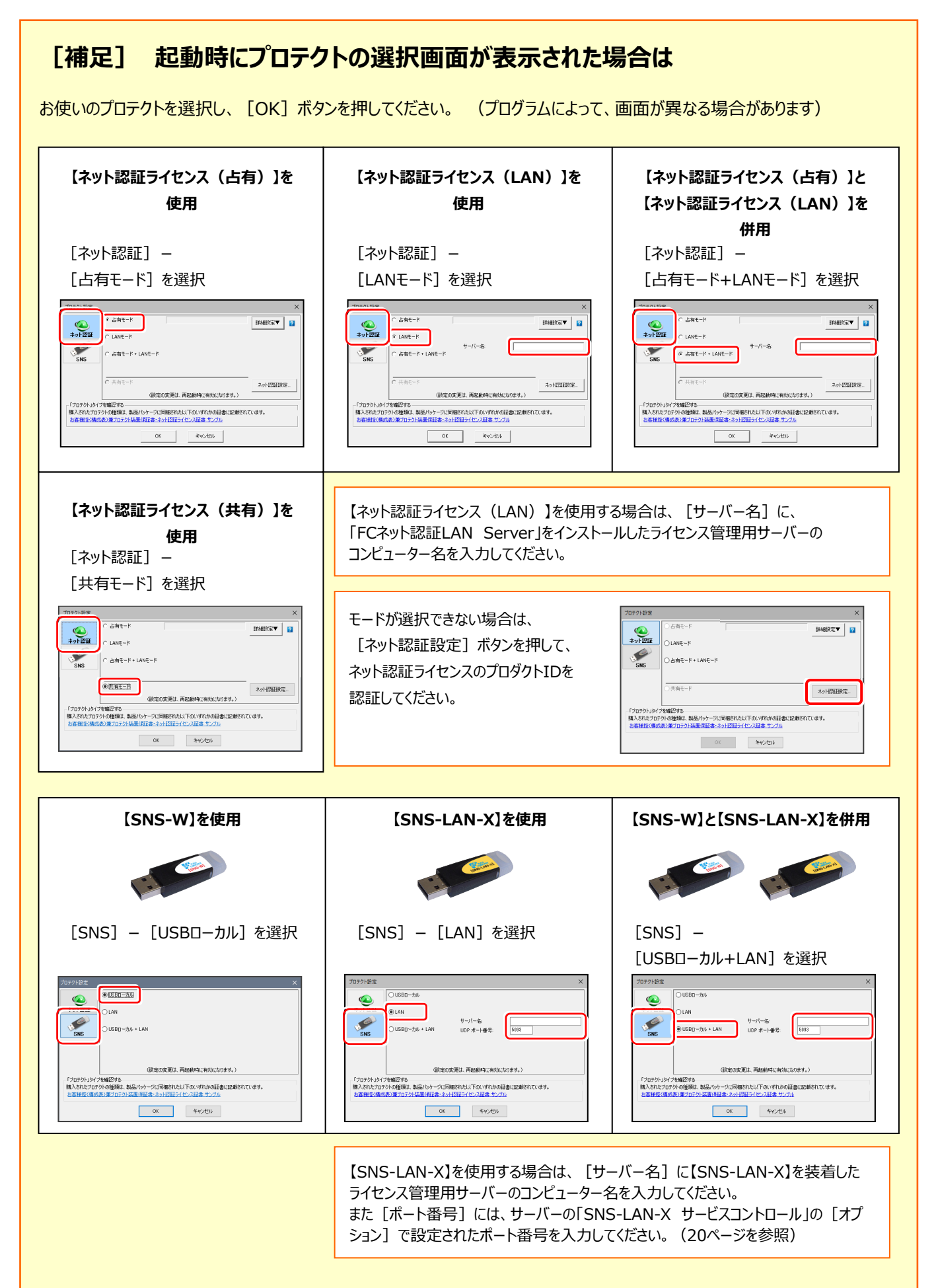

## **[補足] FCアカウントとは**

「FCアカウント」では、下記をはじめとした様々な機能がお使いいただけます。

#### **製品のアップデート**

CAD製品のアップデートプログラムの提供やライ センスの更新、再セットアップ用ファイルのご提供 などがご利用いただけます。

#### **保守サポートサービスのご利用**

保守サポートサービス「FCメンバーシップ」のご契 約情報確認・各種お手続き・ご契約特典などの 様々機能がご利用いただけます。

※ すべての機能を利用するには、インターネット接続環境が必要です。

※ 画面は予告なく変更される場合がございます。

#### **「FCアカウント」を起動させるには**

デスクトップのアイコン、または画面右下のタスクバーの通知 領域のアイコンから、「FCアカウント」を起動します。

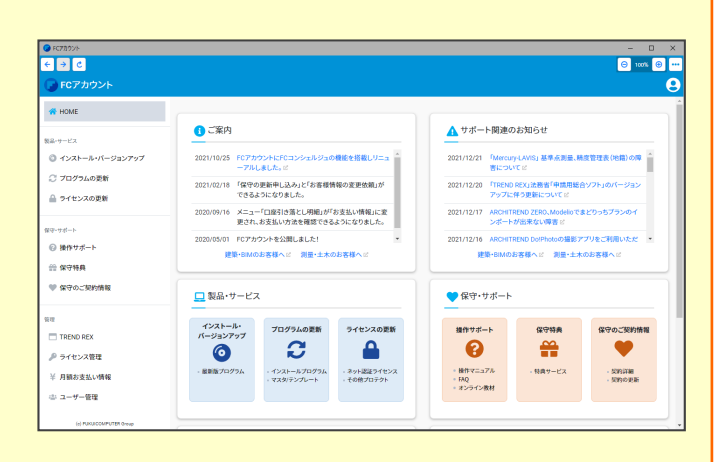

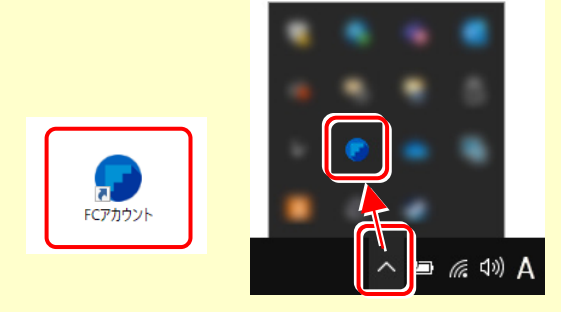